### **FPWINPRO7\_FP7\_Servo motor ClutchConfiguration fonksiyon bloğu**

**(Clutch Configüration fonksiyon bloğu: Sistemde bir master diğerleri slave olan servo motorlarımız olsun istediğimiz slave ekseni master eksene belirlediğimiz bir anda/pozisyonda senkron etmek için kullanılır. Yani senkron olmayan motorları istediğimiz zaman senkron yapmaya yarar.)**

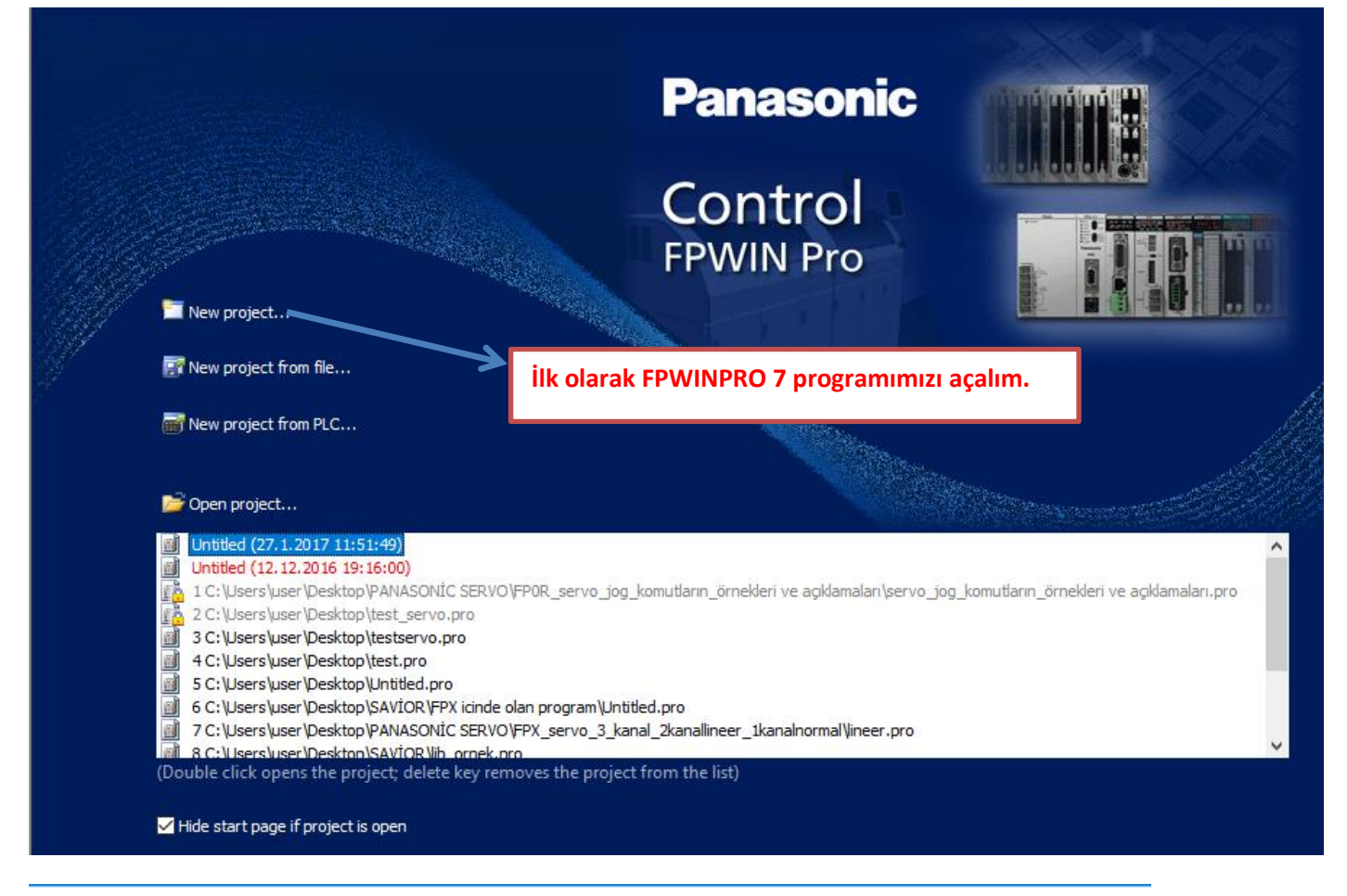

Untitled - Control FPWIN Pro 7 - The IEC 61131-3 programming system

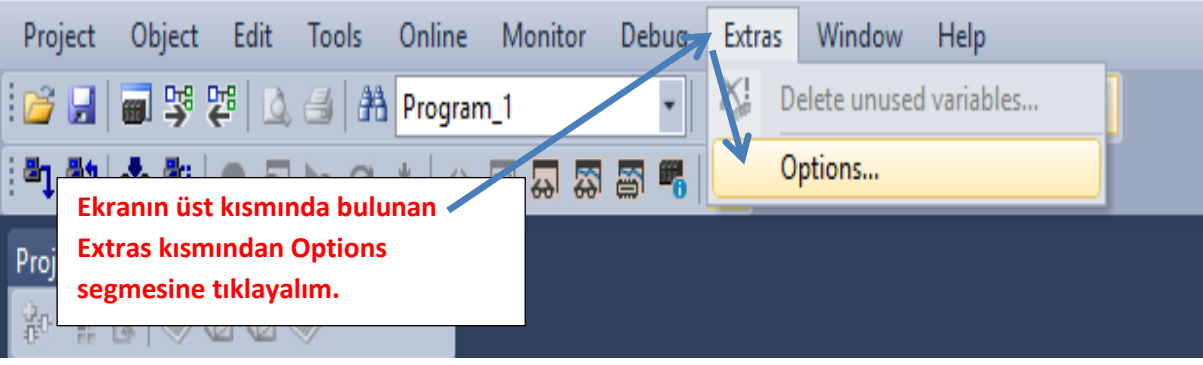

 $\times$ 

#### Options

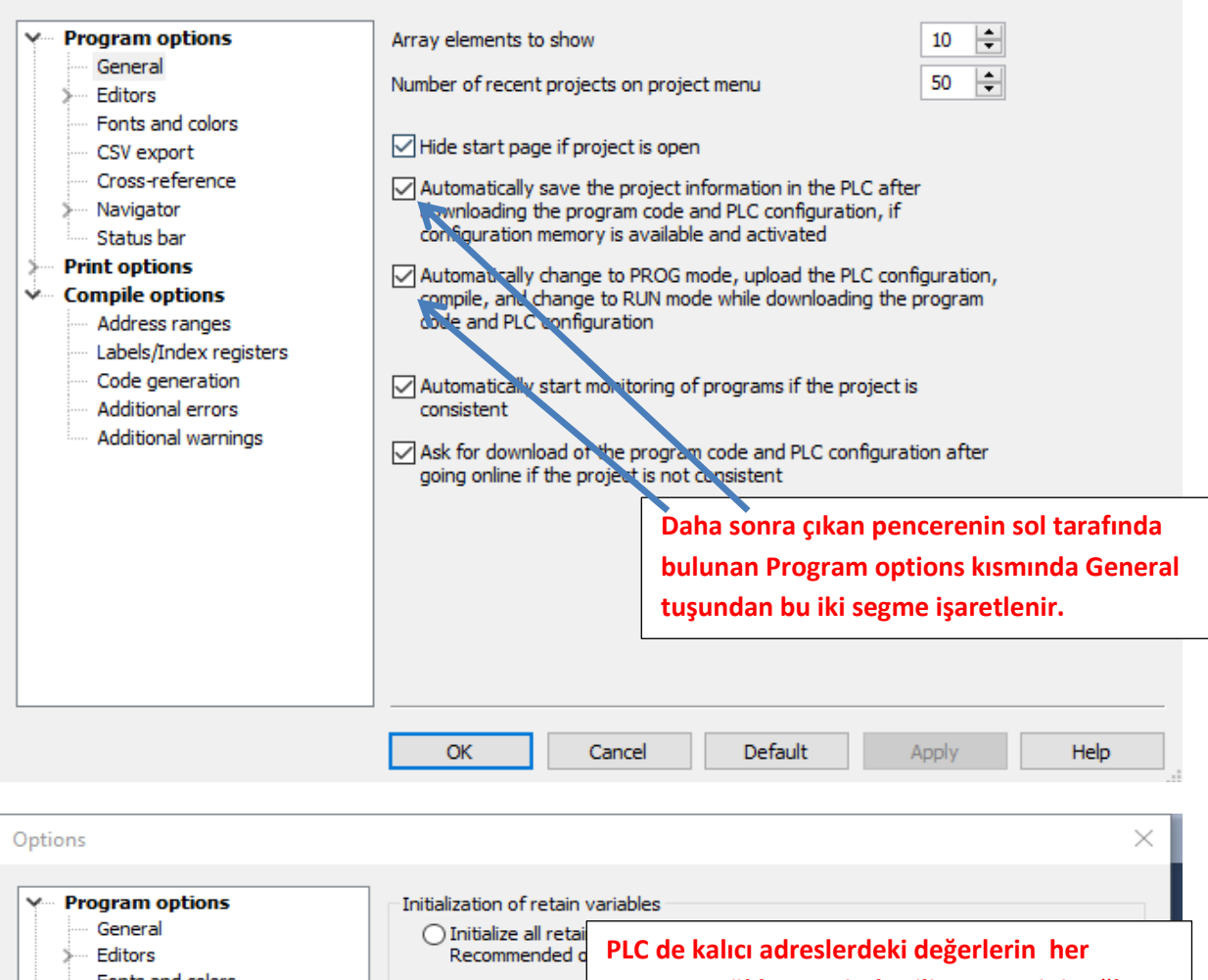

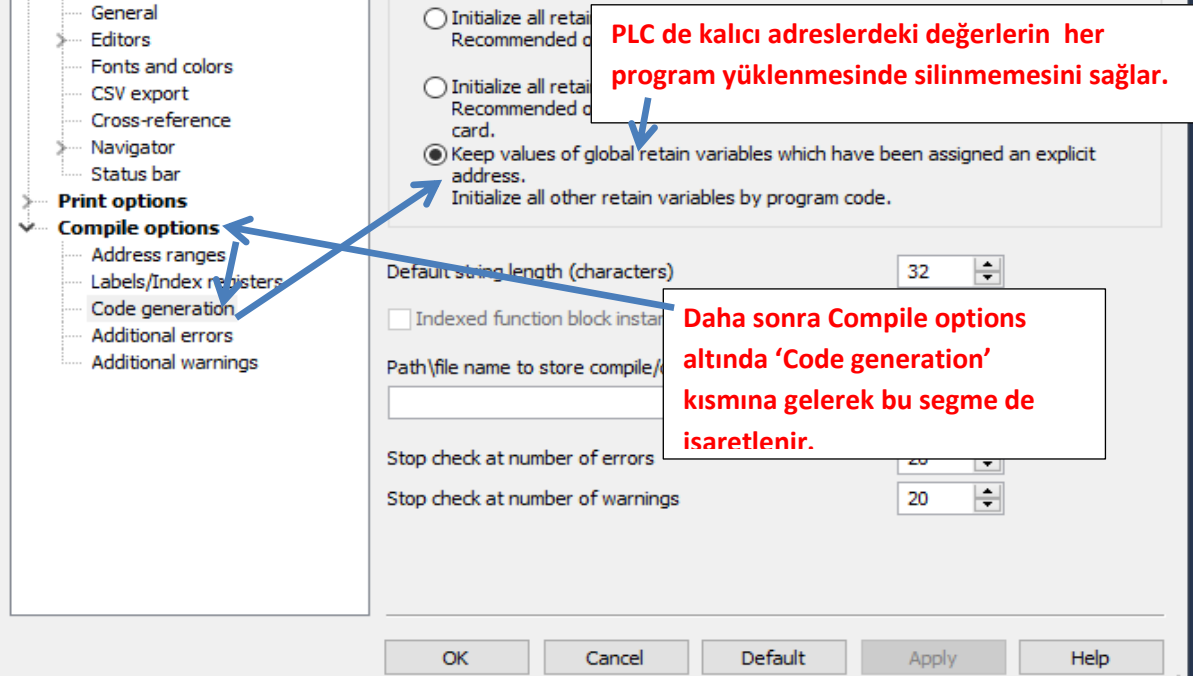

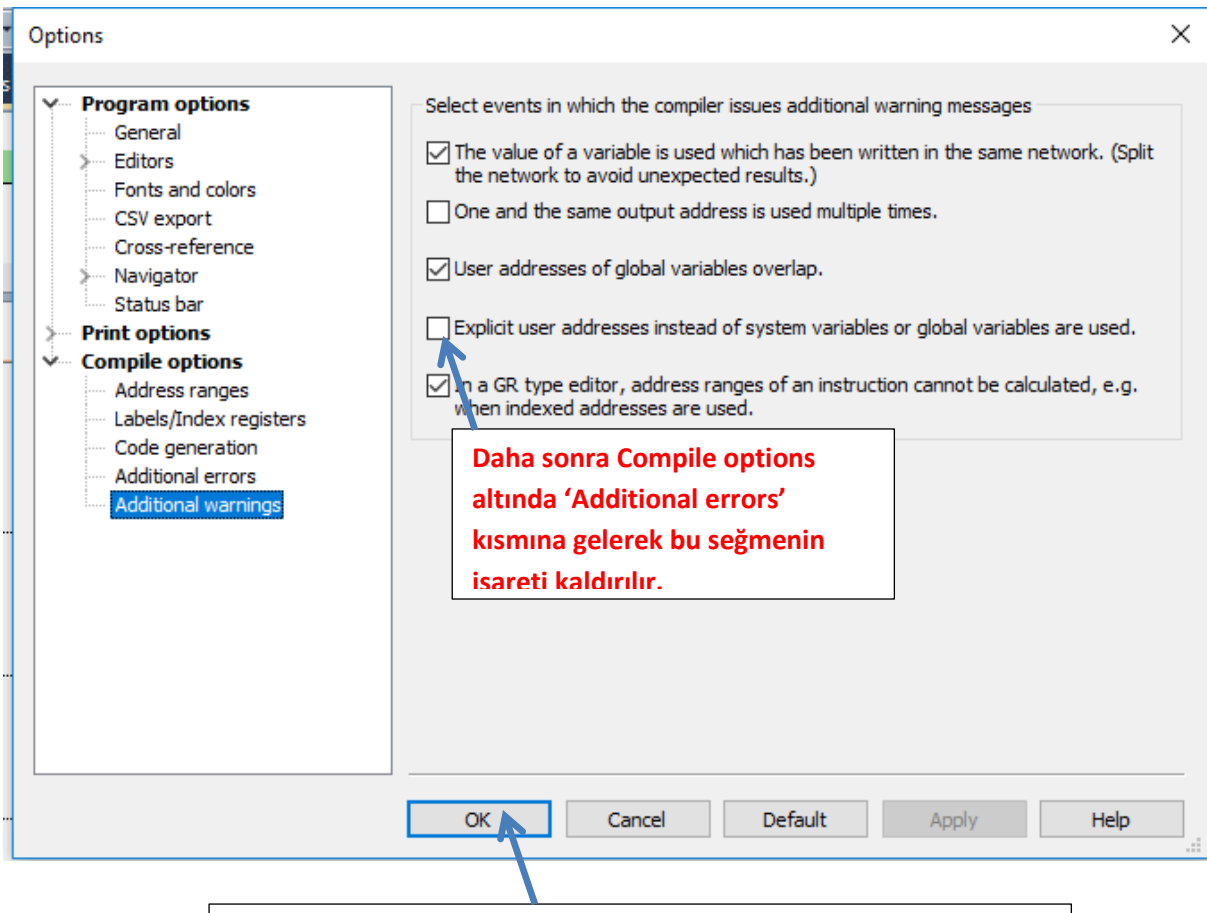

**Yapılan bu ayarlamalardan sonra Ok deyip çıkalım.** 

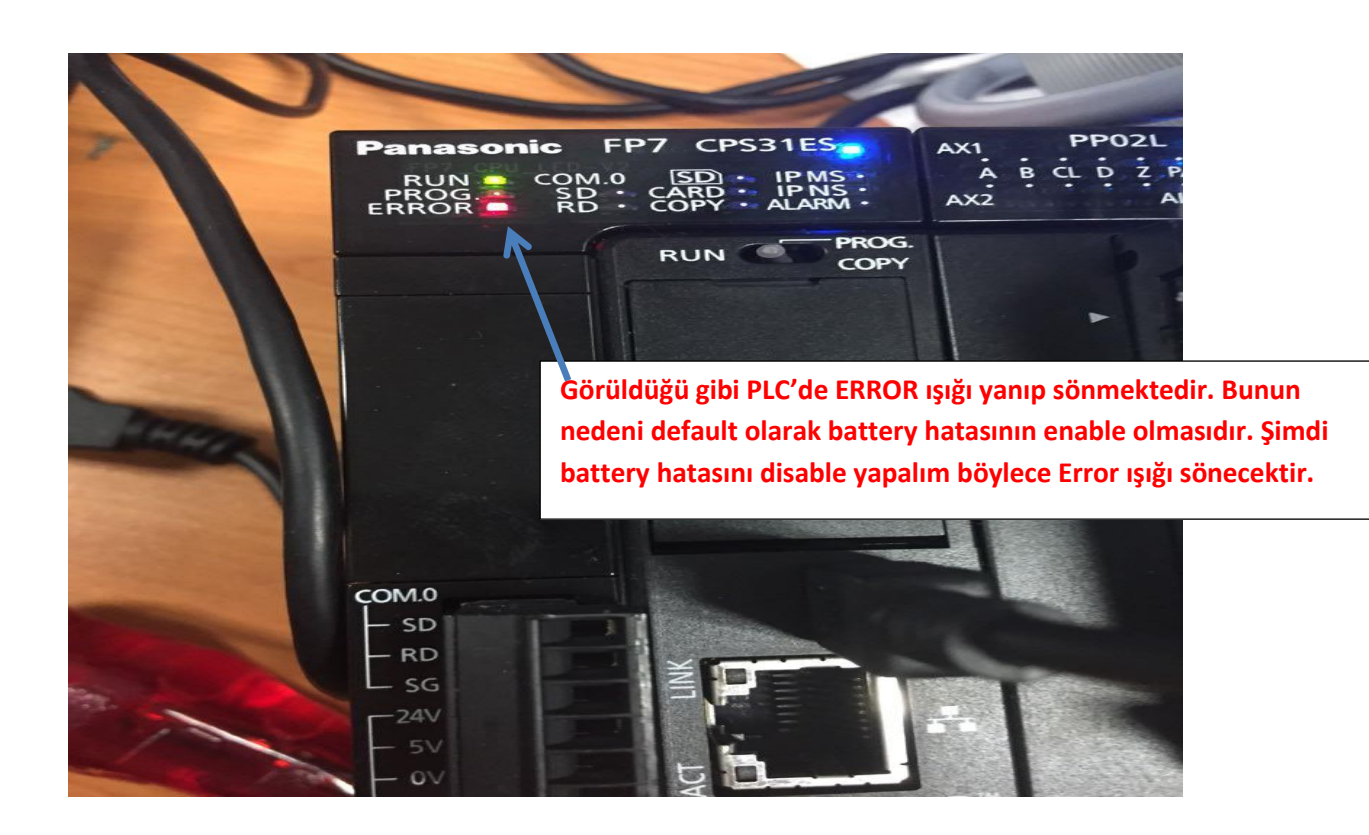

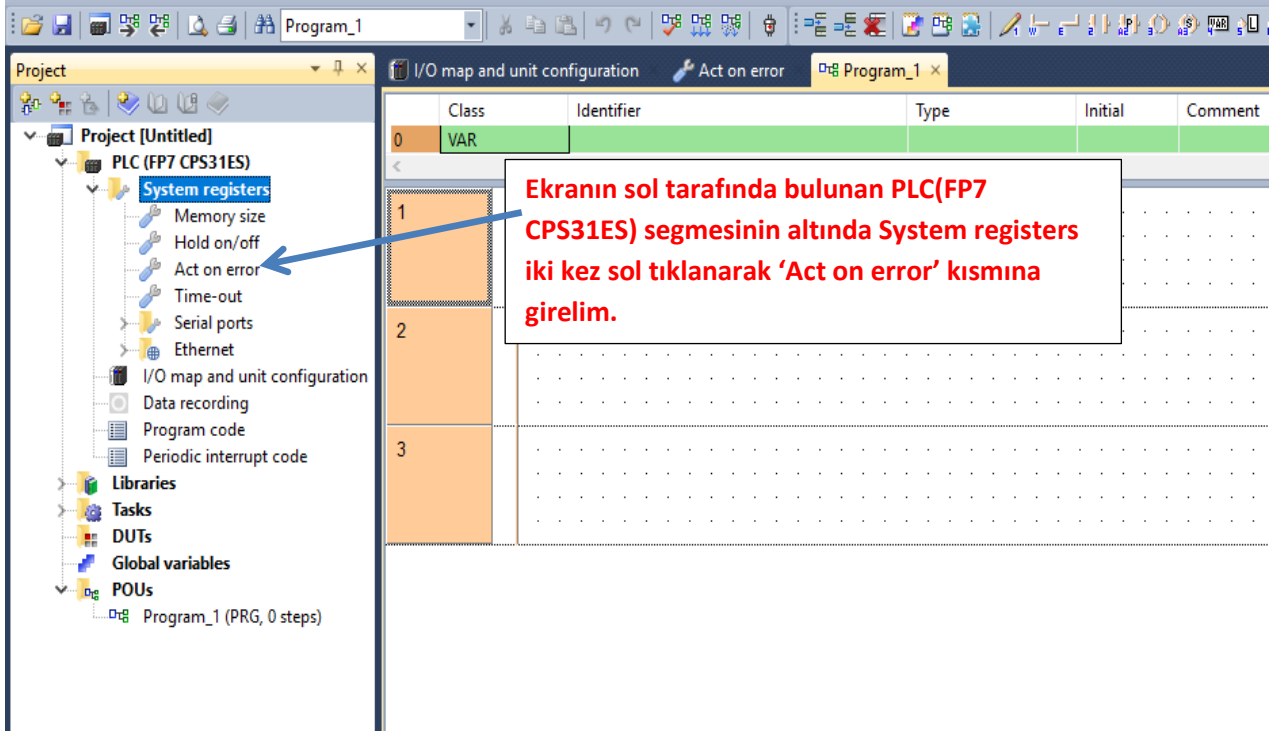

### **Böyle bir pencere açılacaktır.**

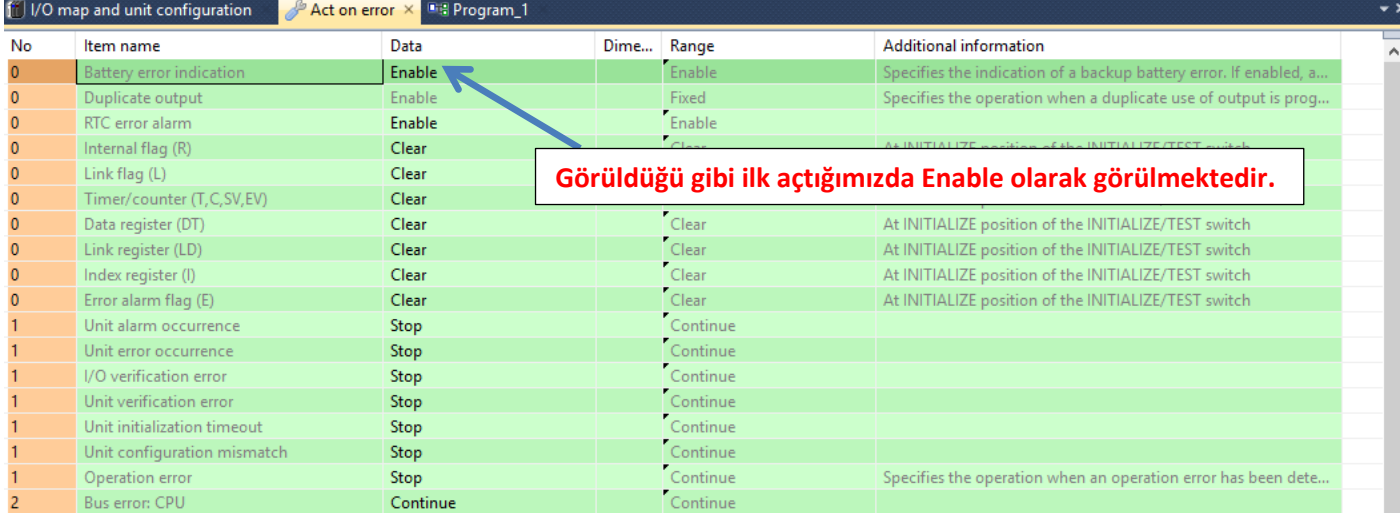

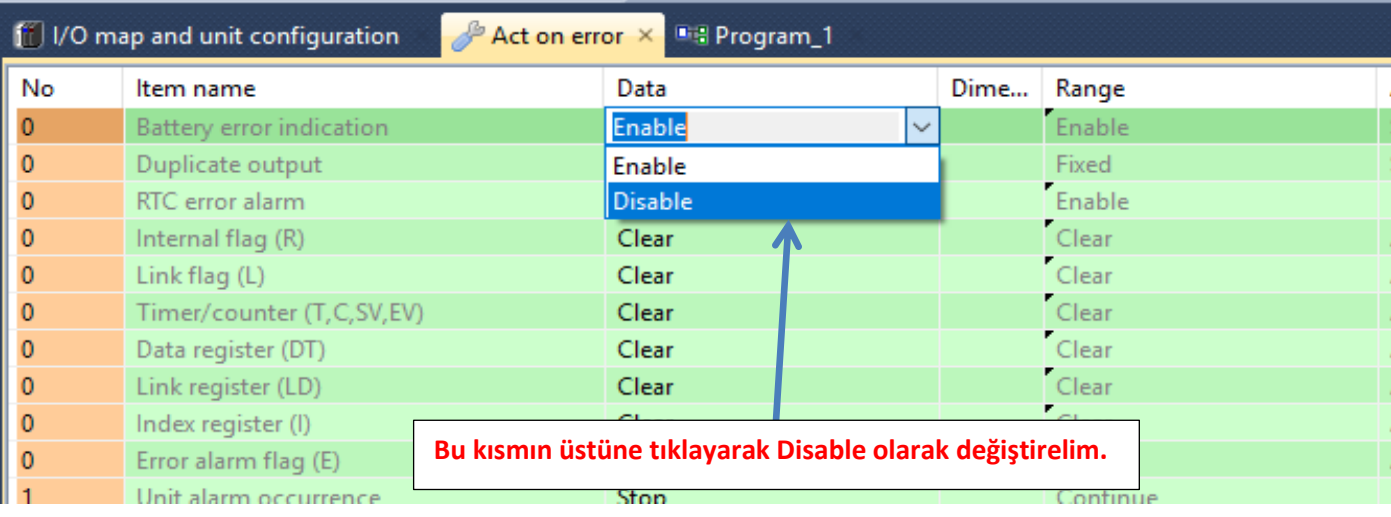

**Daha sonra ise PLC modelimizi ve kullandığımız PLC modülümüzü seçelim.**

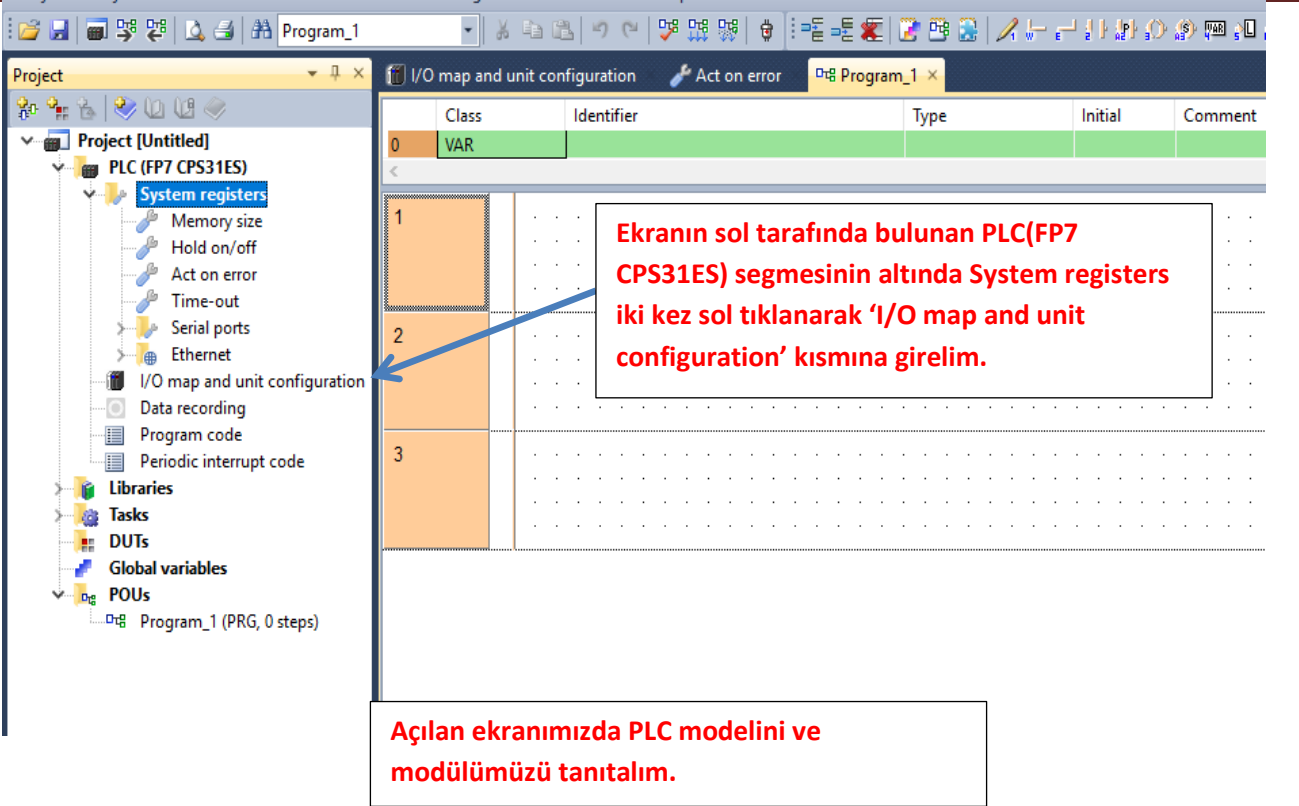

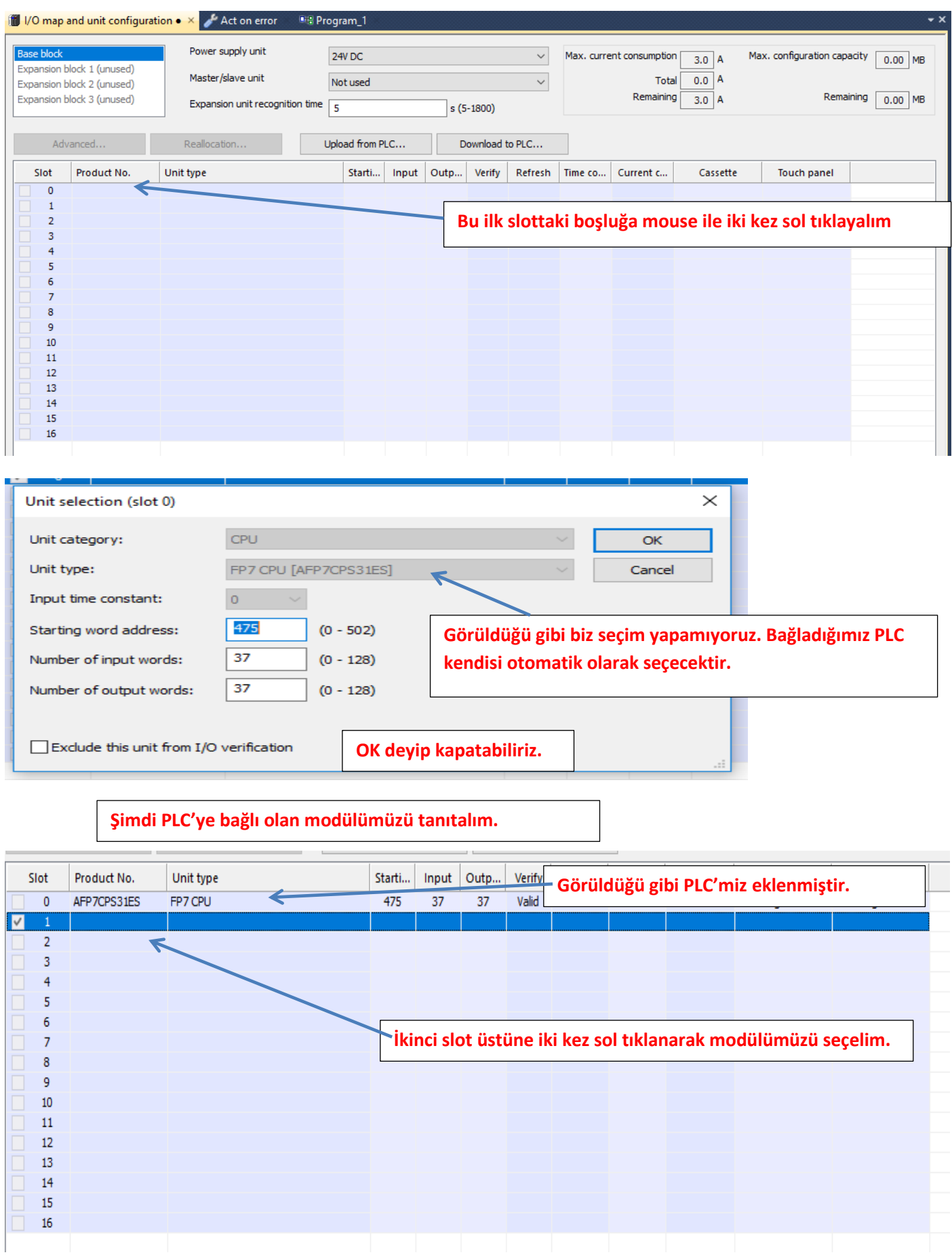

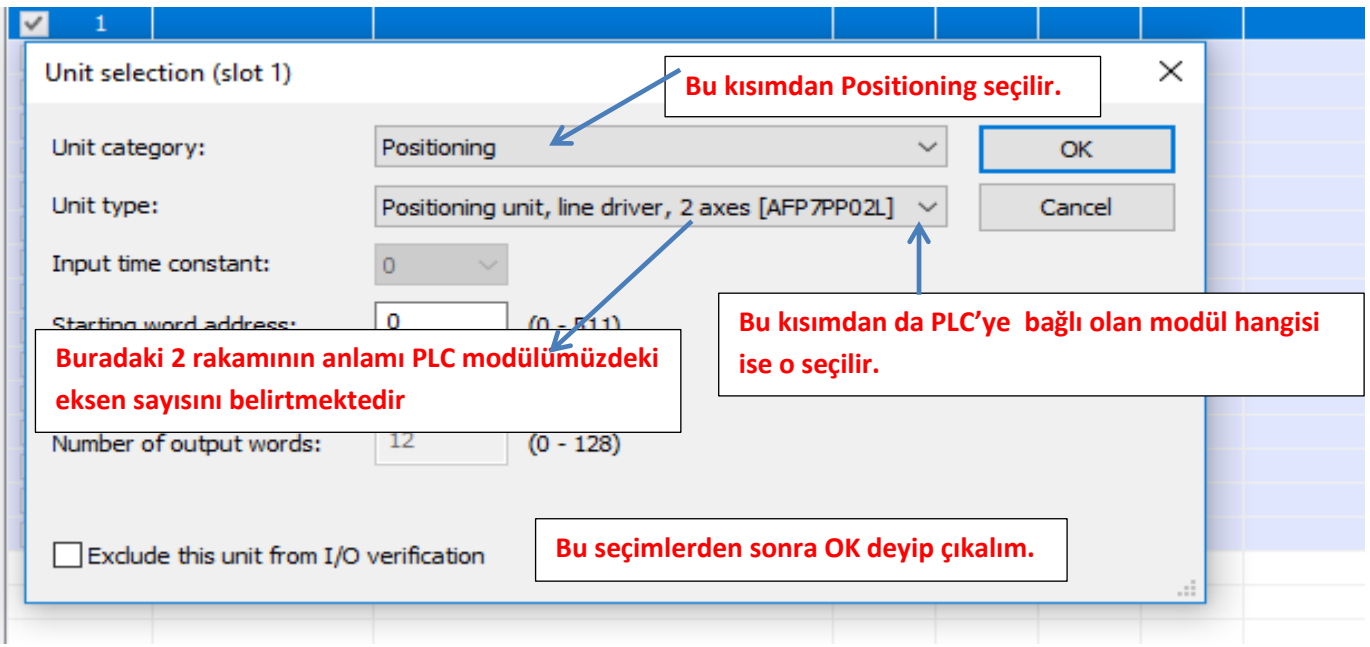

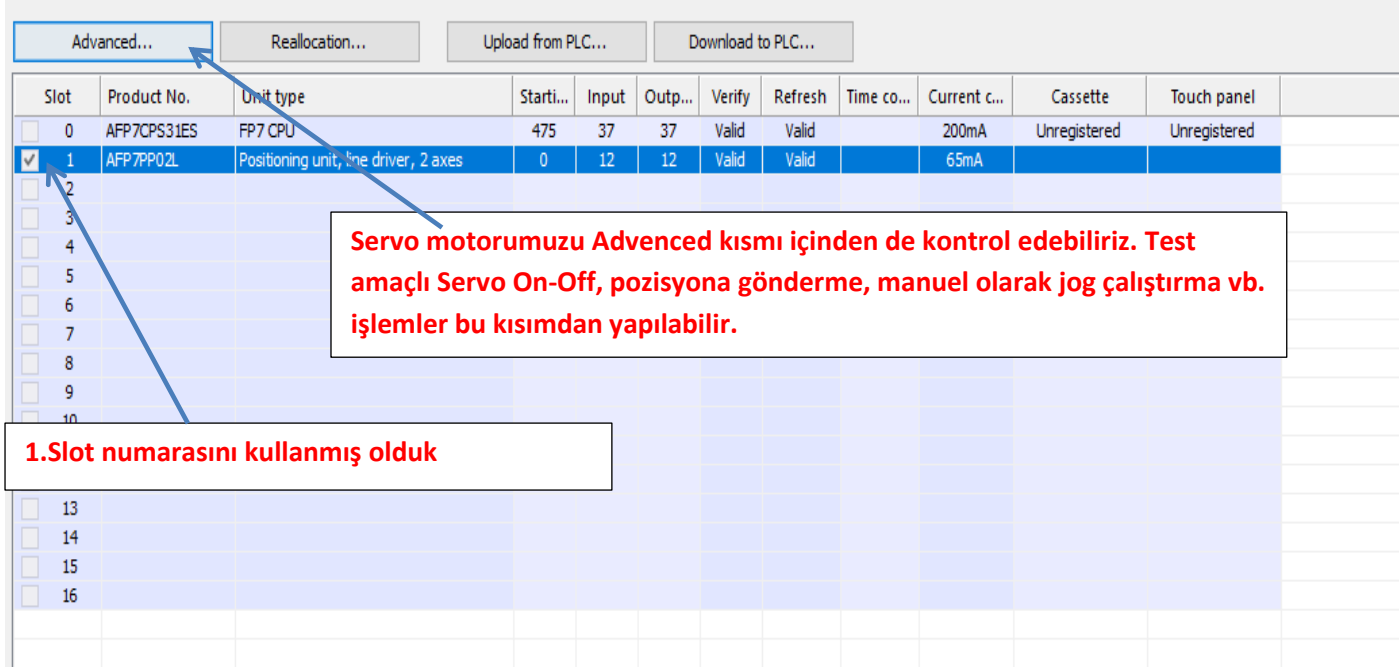

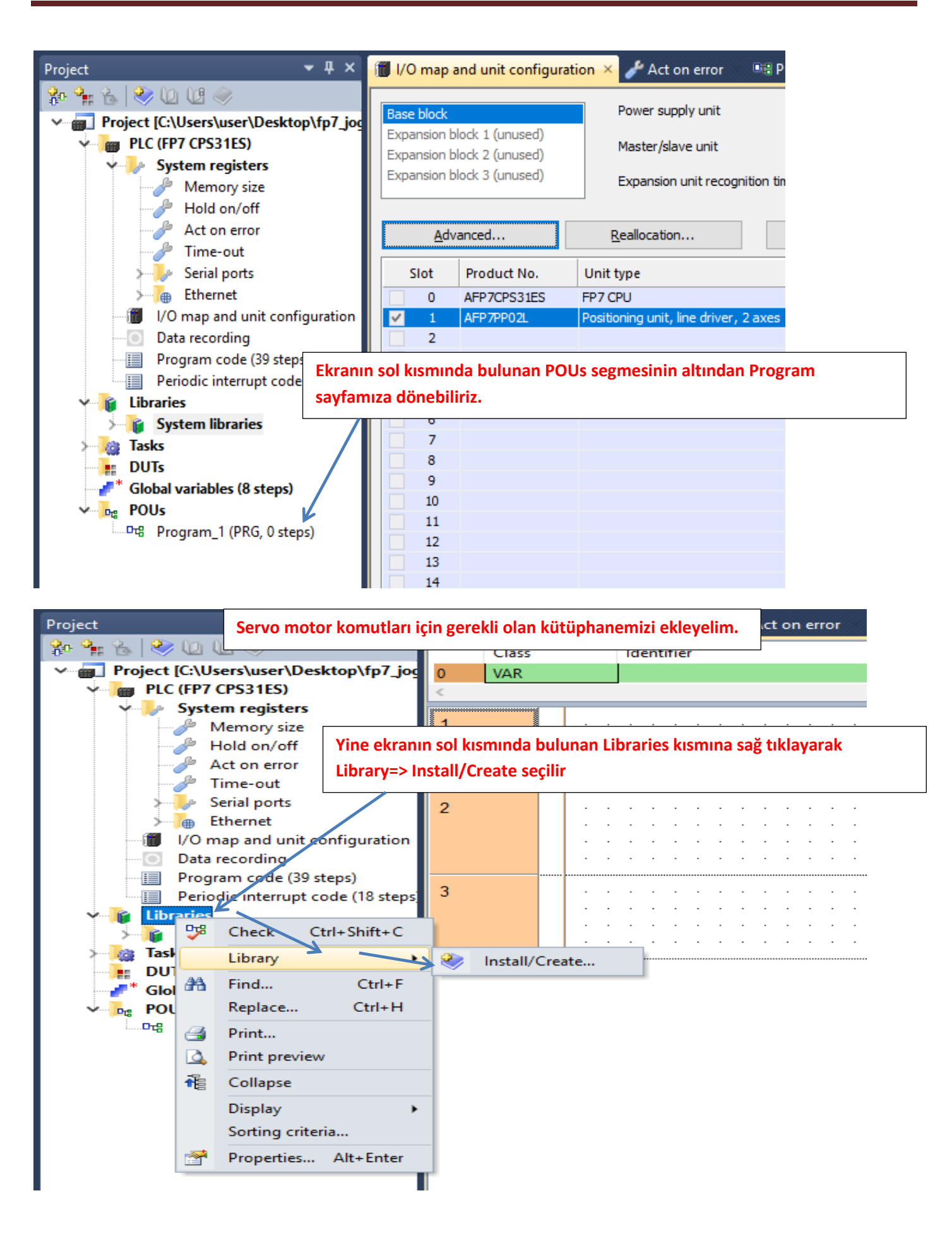

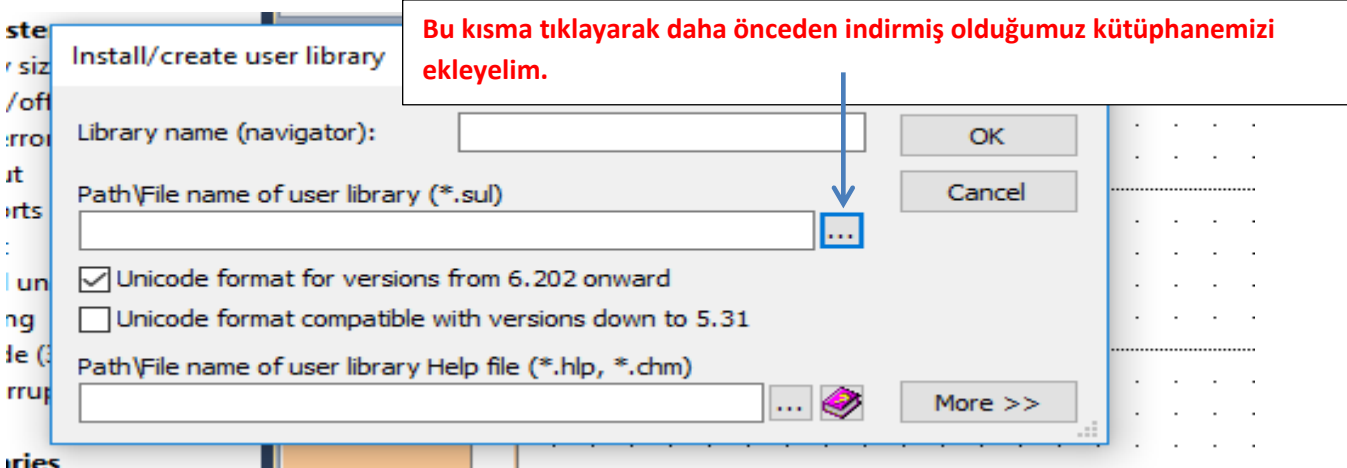

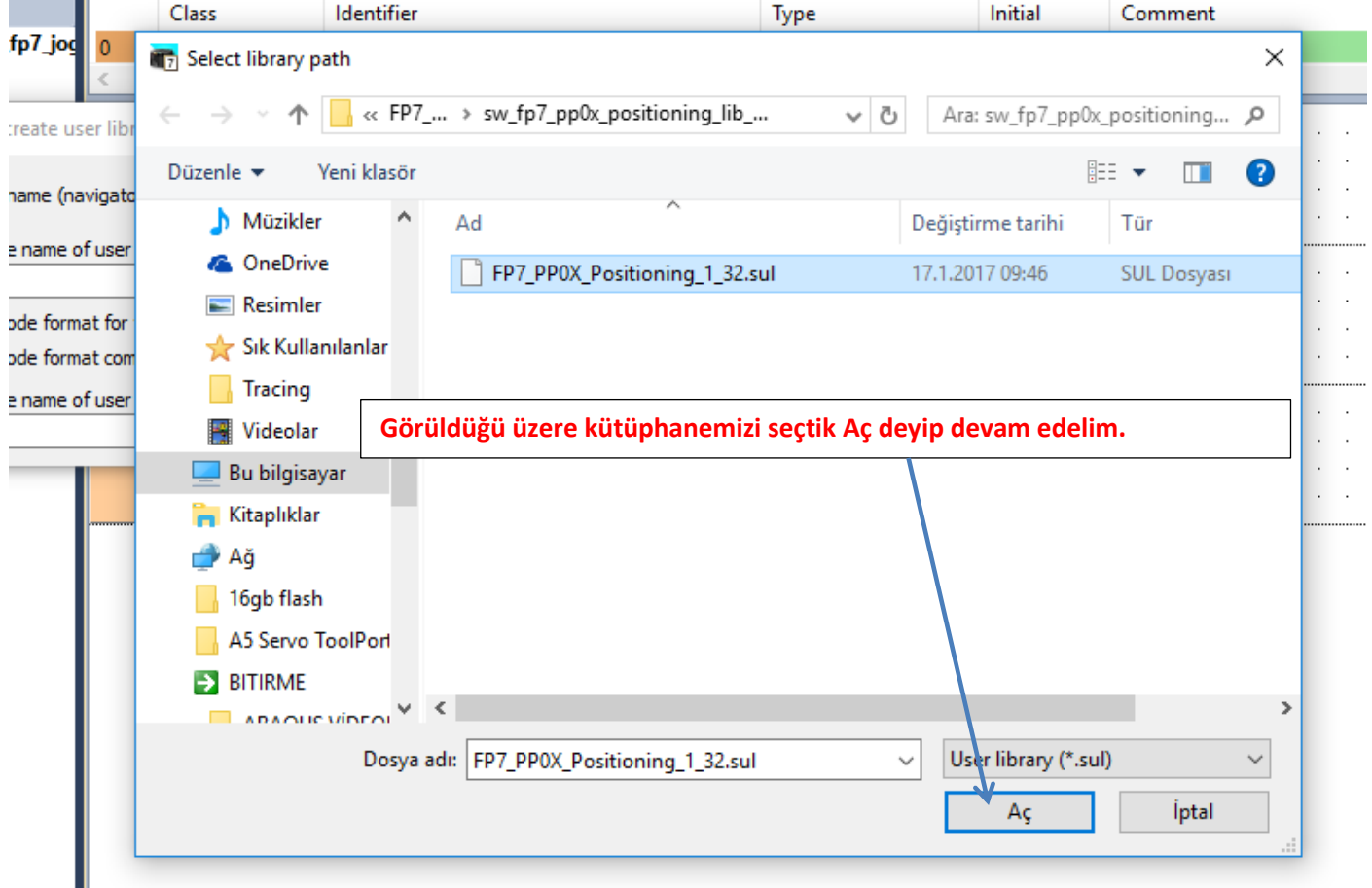

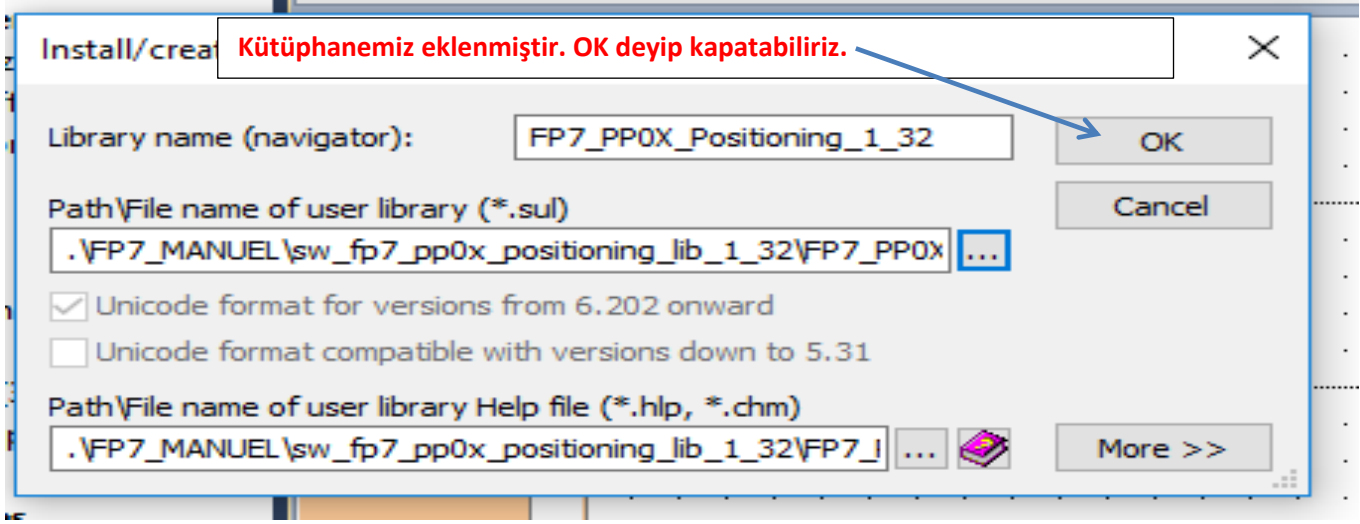

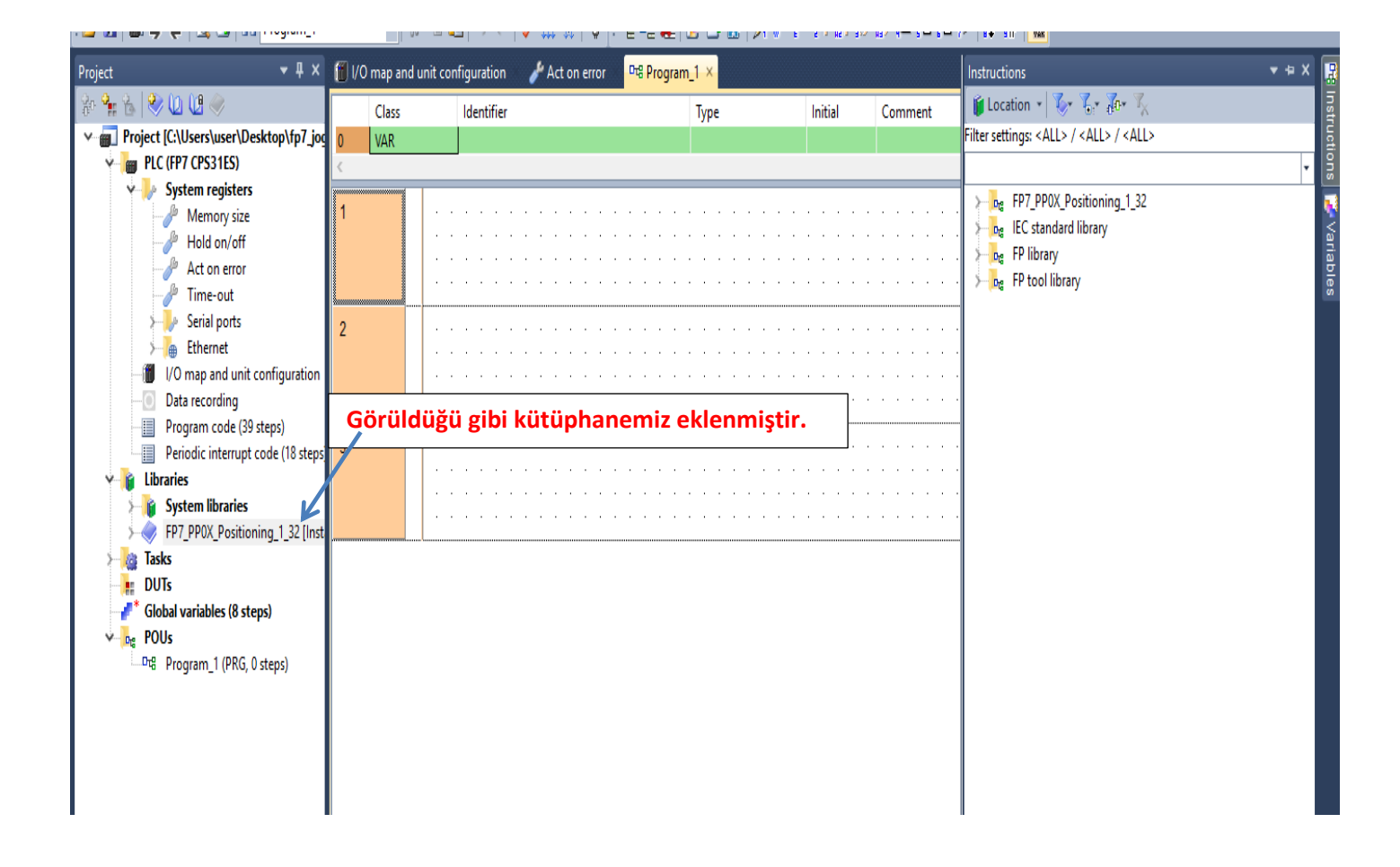

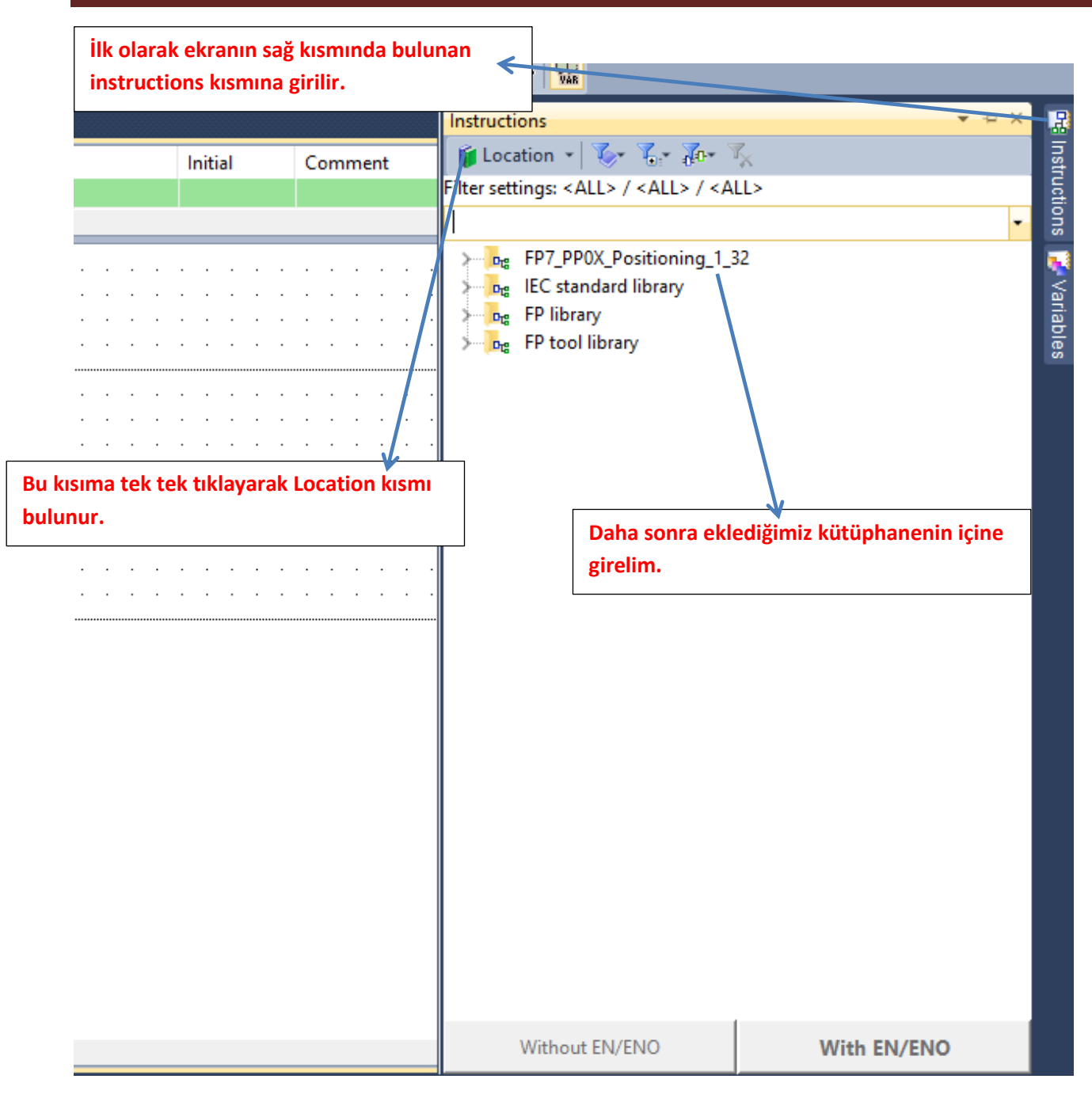

**NOT: Clıutch özelliğini kullanabilmek için aşağıdaki programlama sıralamasına dikkat edilmelidir**

### **Uygulama olarak sistemde iki servo motorumuz olsun bunları belirleyeceğimiz bir pozisyonda clutch bloğu ile senkron edelim**

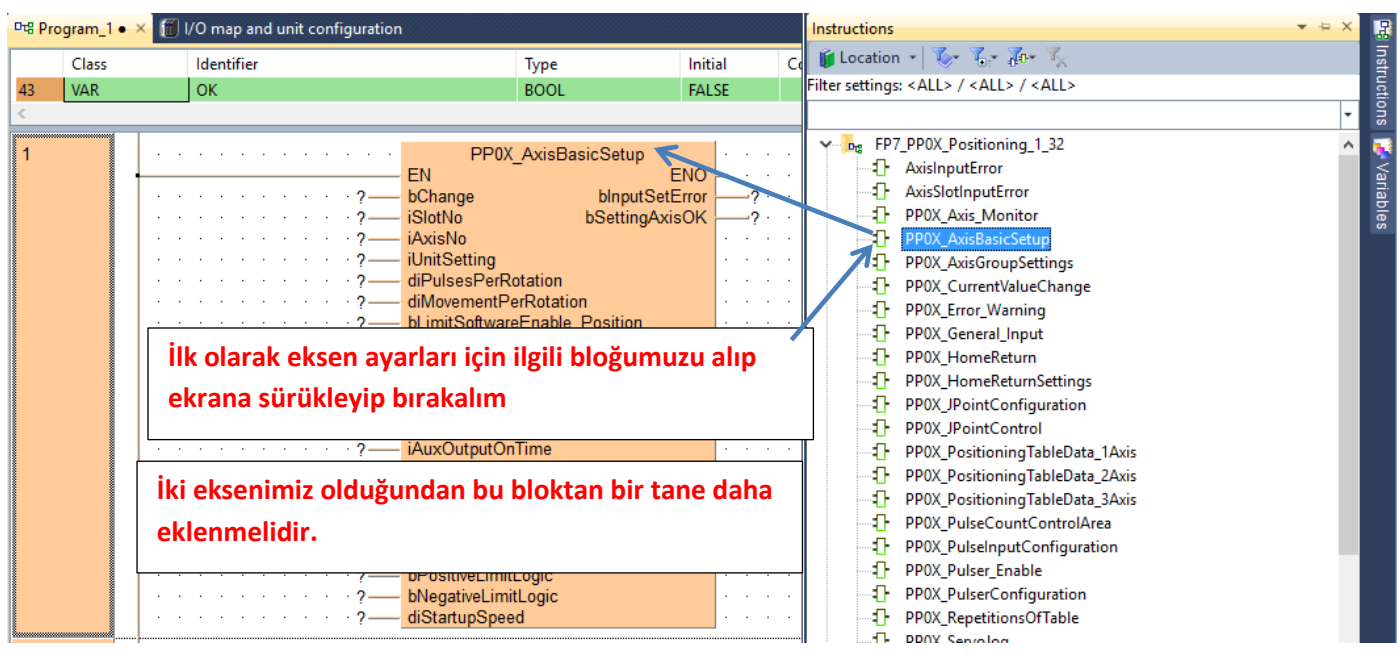

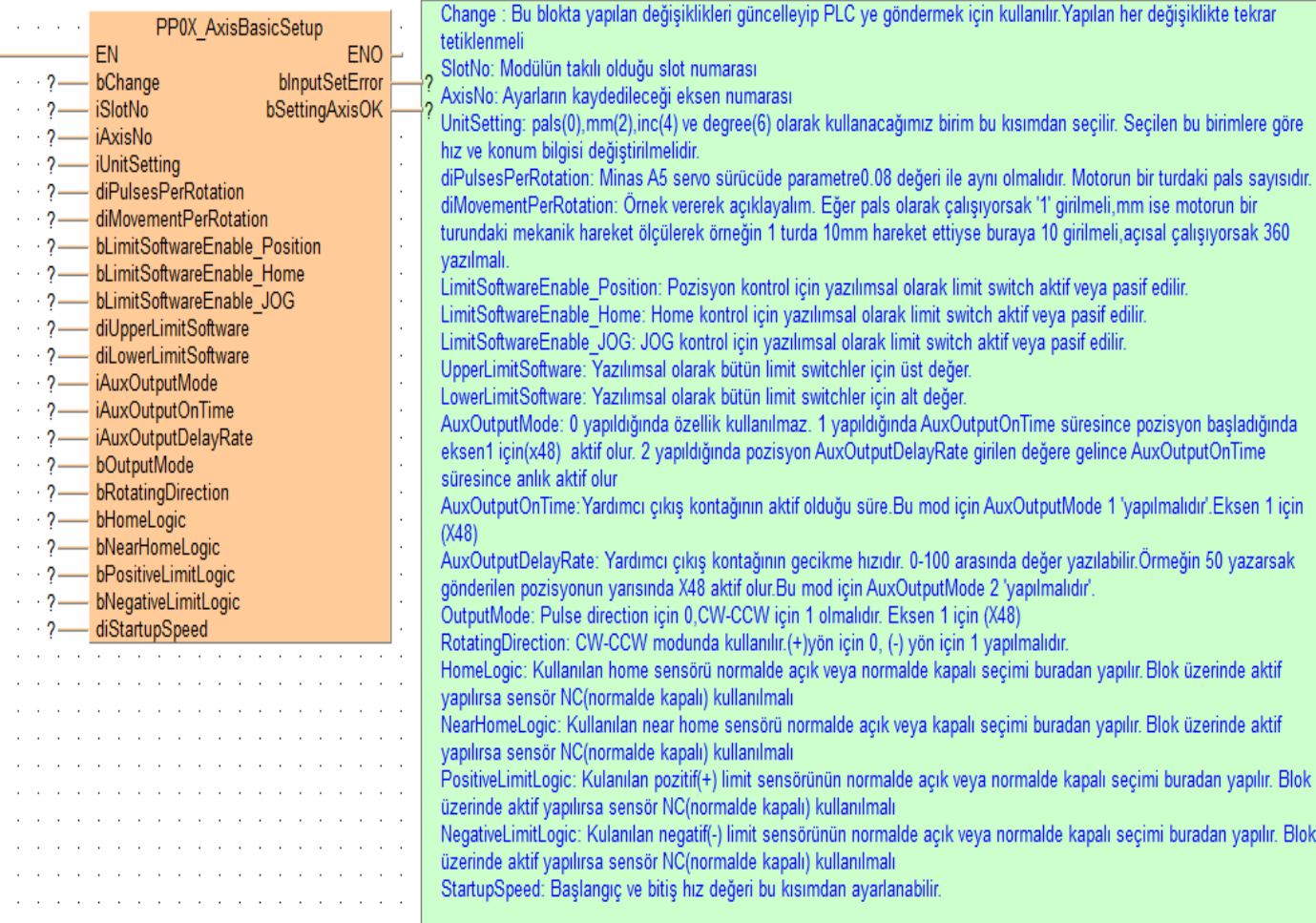

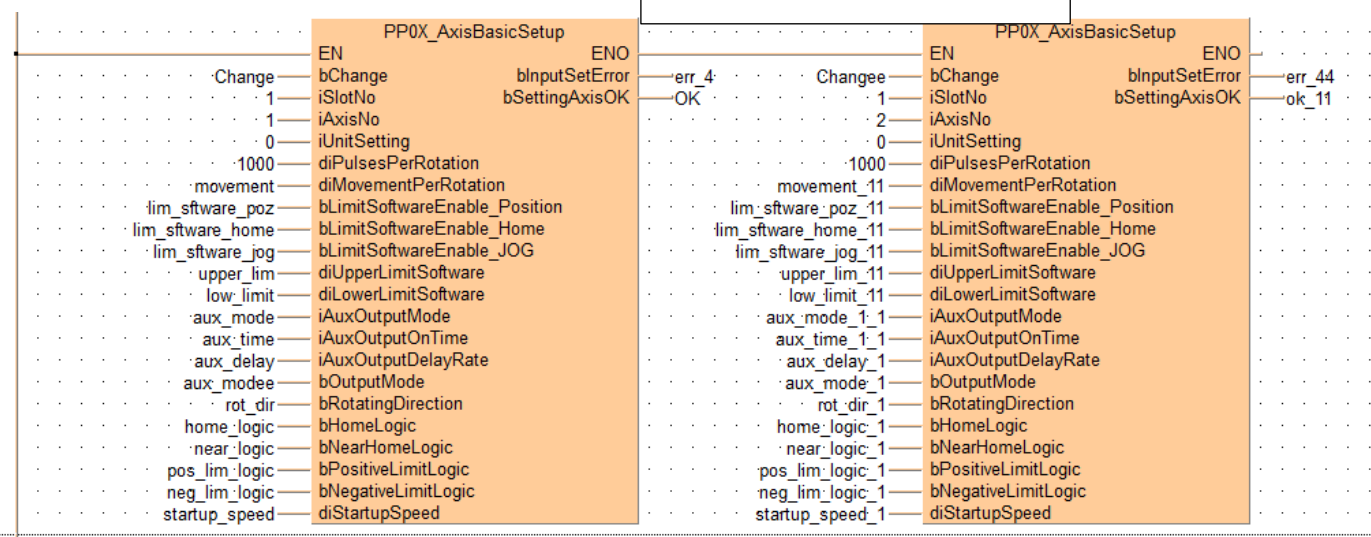

### **Parametrelerimiz girilmiştir.**

### **Eksenimizi pozisyona göndermek için ayar yapacağımız ilgili bloğumuzu ekleyelim**

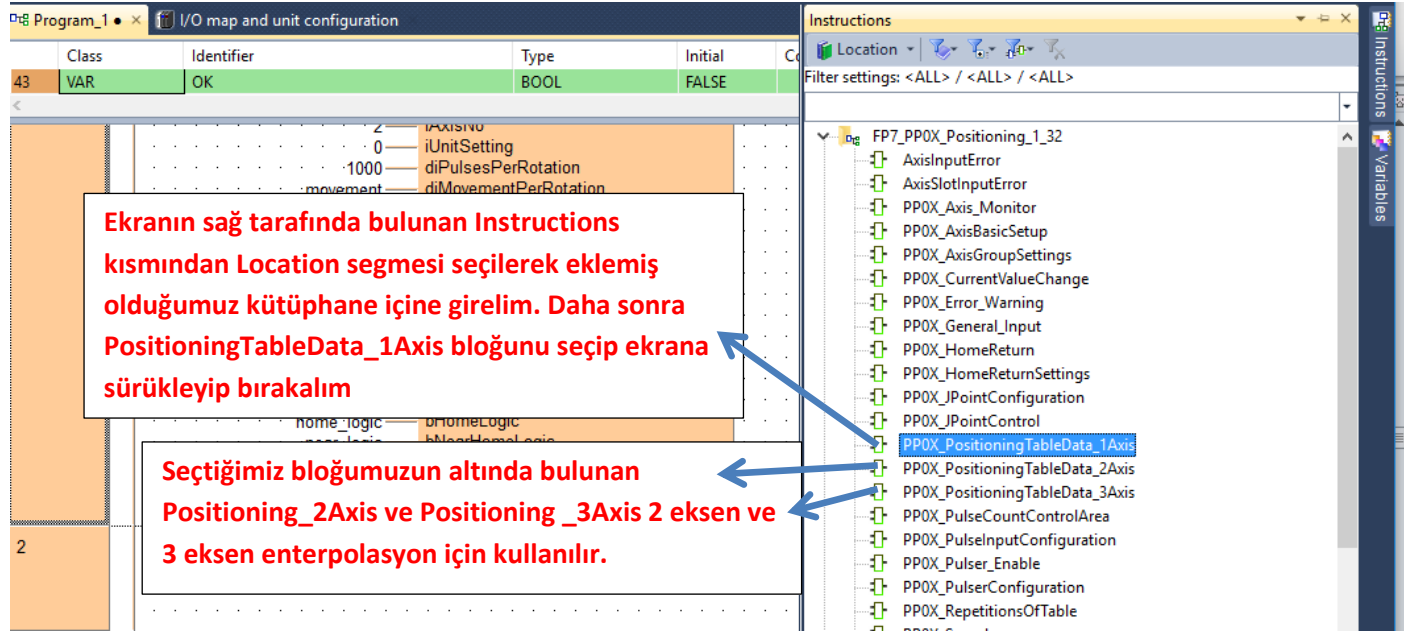

**Enterpolasyon haricinde; 2 eksenle farklı zamanlarda çalışacak isek bu bloktan 2 tane olmalıdır. Ve bu kısımda dikkat edilmesi gereken her iki bloğun da ayarlarının kaydedileceği kısım 'WriteData' farklı bit olmalıdır ve farklı zamanlarda verilmelidir.**

**Parametrelerimiz girilmiş ve ilgili açıklamalar yapılmıştır.**

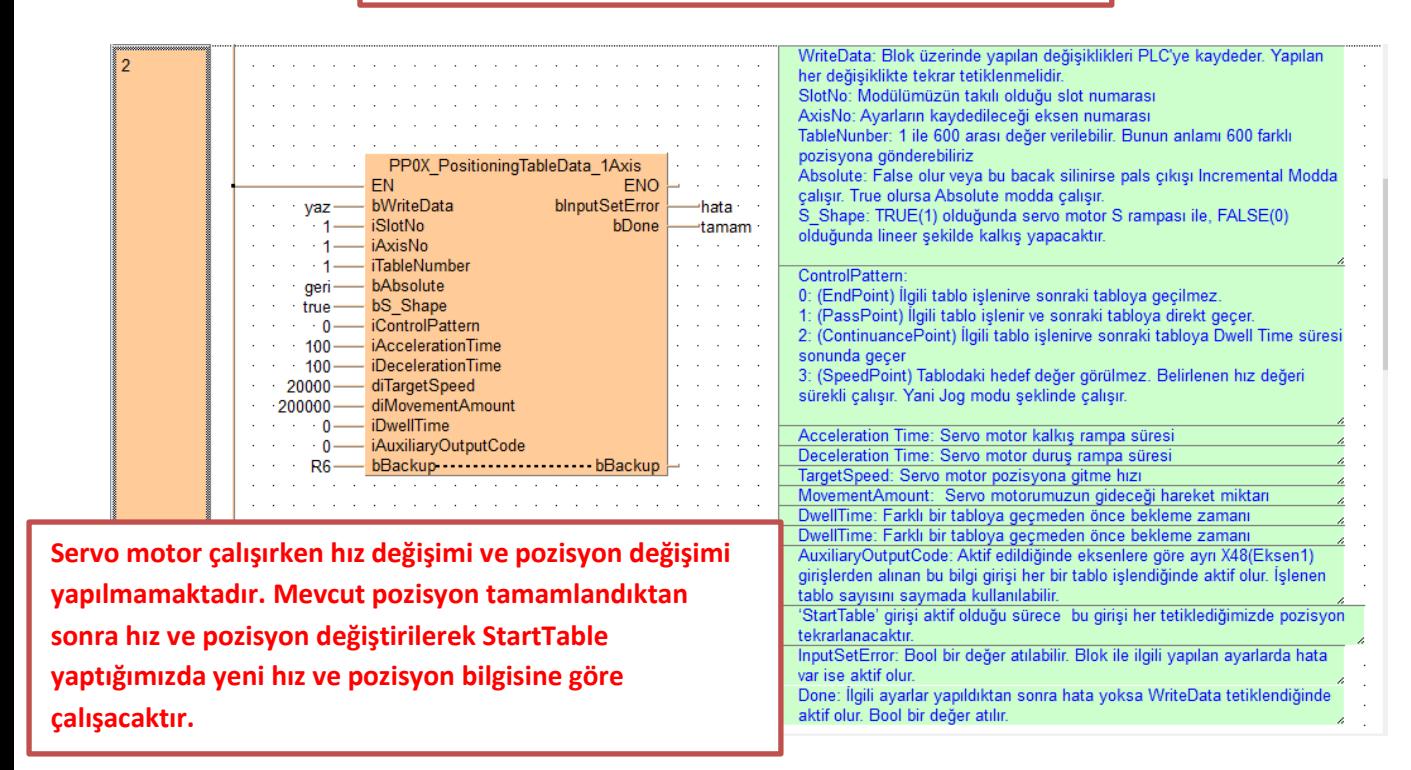

**Clutch bloğunun konfigürasyonu için ilgili bloğu ekleyelim**

**Ekranın sağ tarafında bulunan Instructions kısmından Location segmesi seçilerek eklemiş olduğumuz kütüphane içine girelim. Daha sonra Synchronous\_Clutch\_Configuration bloğunu seçip ekrana sürükleyip bırakalım**

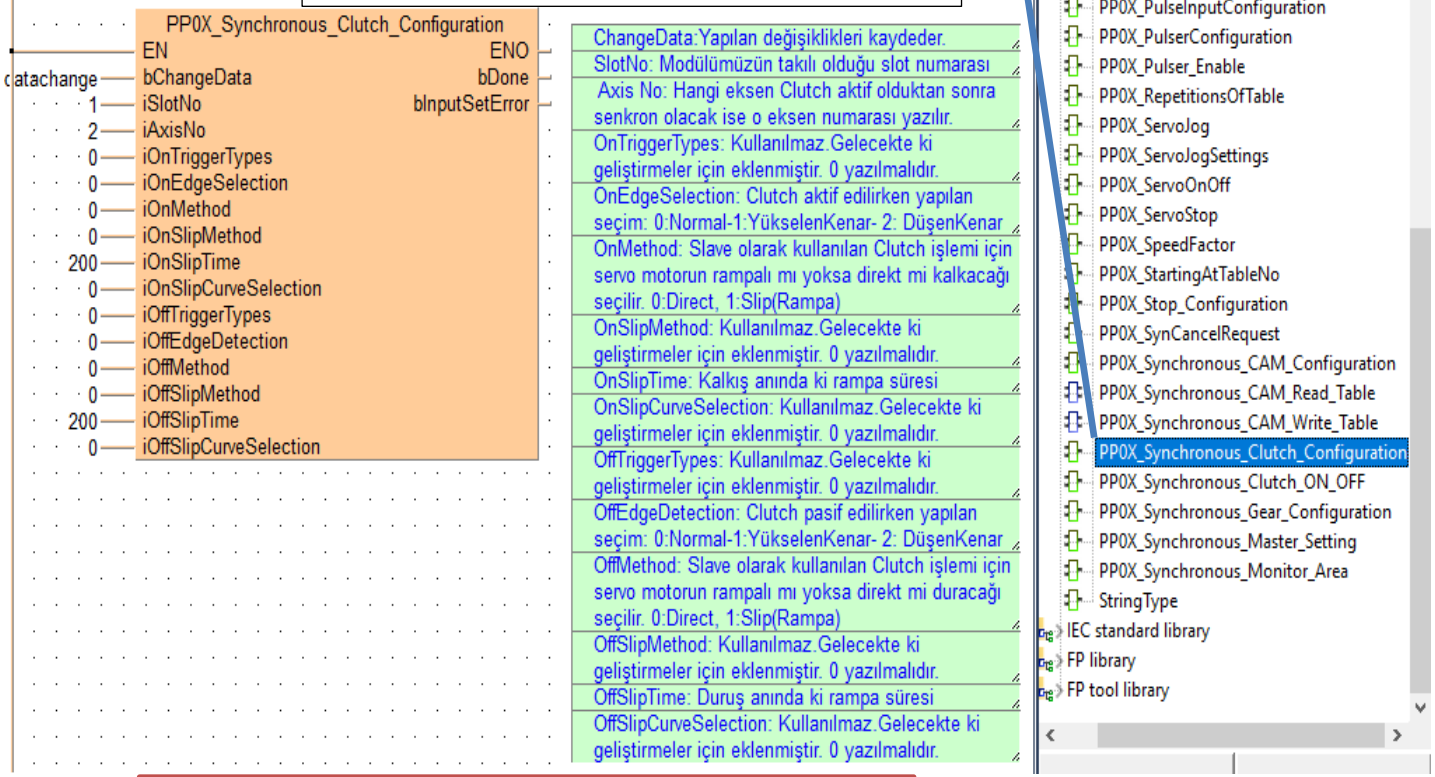

**Eksenlerimizin senkron ile ilgili ayarlarını yapmak için ilgili bloğu ekleyelim**

**Ekranın sağ tarafında bulunan Instruction kısmından Location segmesi seçilerek eklemiş olduğumuz kütüphane içine girelim. Daha sonra Synchronous\_Master\_Setting bloğumuzu seçip ekrana sürükleyelim.**

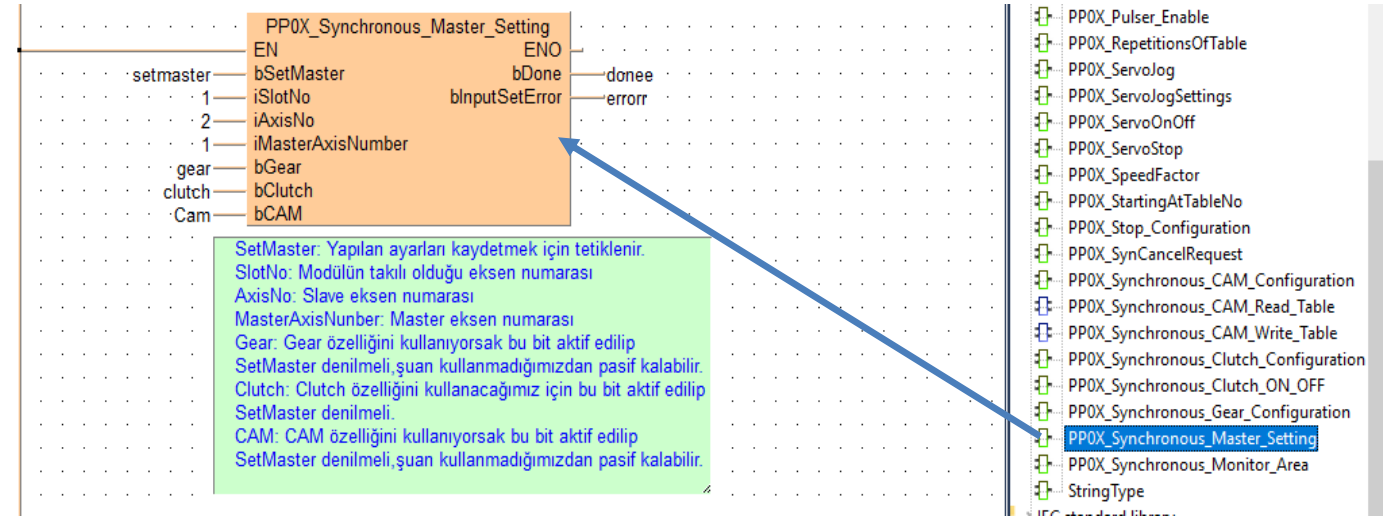

### **Clutch özelliğini aktif etmek için ilgili bloğu ekleyelim**

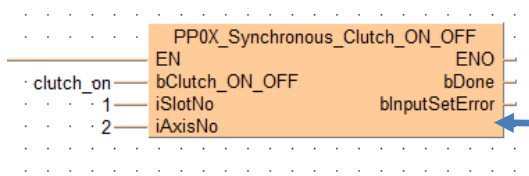

Cluck\_On devreye girdiği zaman master eksen ile slave eksen senkron çalışır. Clutch.\_ON\_OFF ucu aktif olduğu sürece eksenler senkron olur. SlotNo: Modülümüzün takılı olduğu eksen numarası AxisNo: Clutch olacak eksen numarsı

- 1- PP0X\_SynCancelRequest
- PP0X\_Synchronous\_CAM\_Configuration л.
- PP0X\_Synchronous\_CAM\_Read\_Table F- PP0X\_Synchronous\_CAM\_Write\_Table
- $\mathbf{D}$ PP0X\_Synchronous\_Clutch\_Configuration
- л Synchronous Clutch ON OF
- PPOX\_Synchronous\_Gear\_Configuration
- $\mathbf{P}$ PP0X\_Synchronous\_Master\_Setting
- 5- PPOX Synchronous Monitor Area

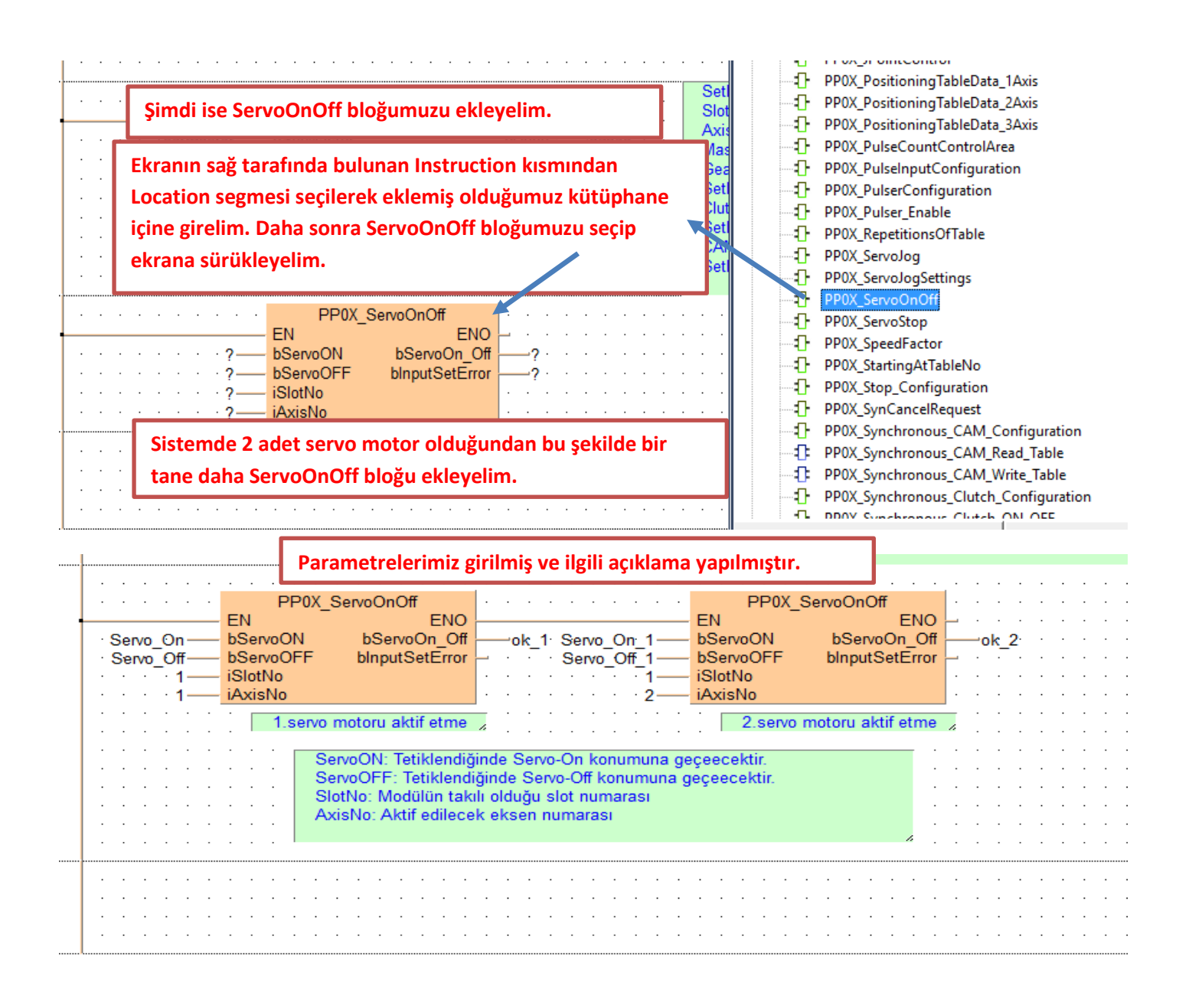

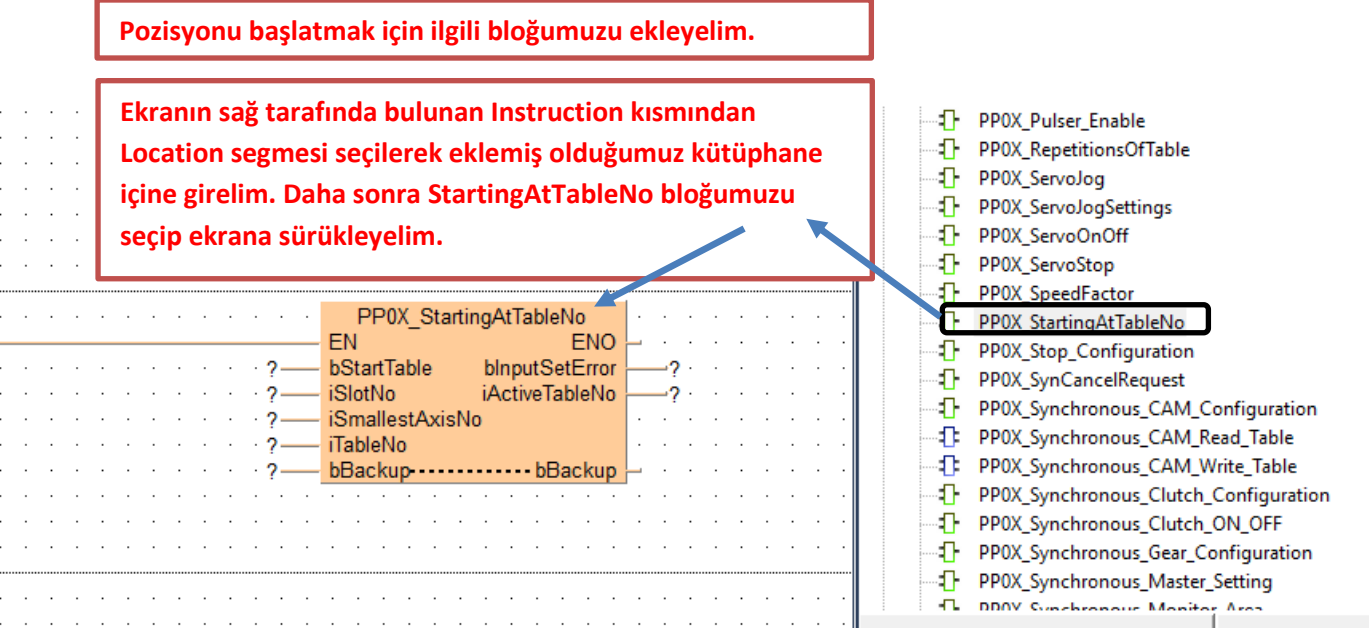

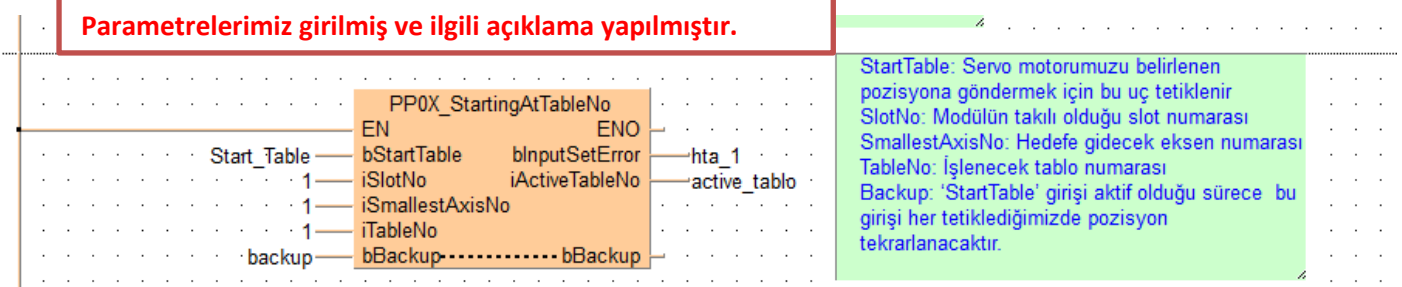

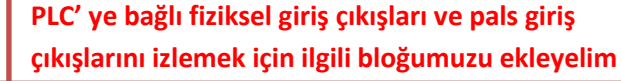

**Ekranın sağ tarafında bulunan Instruction kısmından Location segmesi seçilerek eklemiş olduğumuz kütüphane içine girelim. Daha sonra Axis\_Monitor bloğumuzu seçip ekrana sürükleyelim. Sistemde 2 servo olduğundan iki tane alalım.**

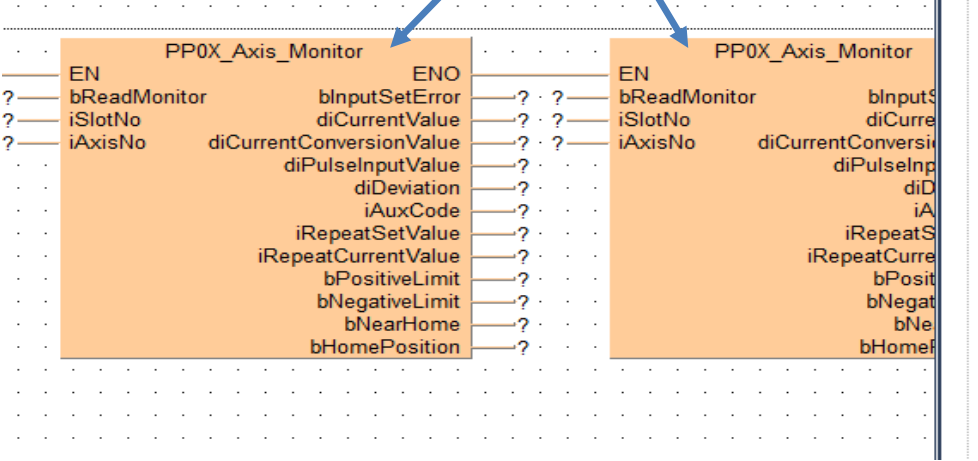

 $\begin{array}{l} \left( \begin{array}{cccc} 1 & 0 & 0 & 0 & 0 \\ 0 & 0 & 0 & 0 & 0 \\ 0 & 0 & 0 & 0 & 0 \\ 0 & 0 & 0 & 0 & 0 \\ 0 & 0 & 0 & 0 & 0 \\ 0 & 0 & 0 & 0 & 0 \\ 0 & 0 & 0 & 0 & 0 \\ 0 & 0 & 0 & 0 & 0 \\ 0 & 0 & 0 & 0 & 0 \\ 0 & 0 & 0 & 0 & 0 \\ 0 & 0 & 0 & 0 & 0 \\ 0 & 0 & 0 & 0 & 0 \\ 0 & 0 & 0 & 0 & 0 \\ 0 & 0 & 0$ 

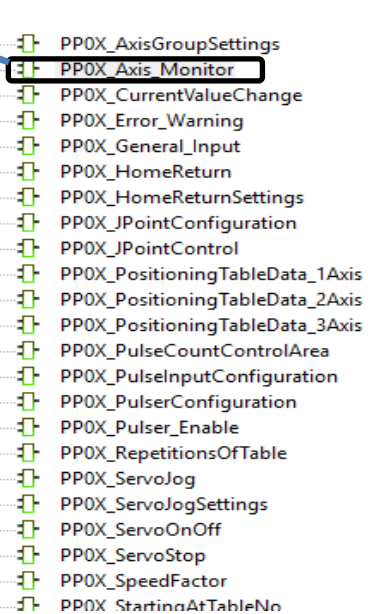

### **Parametrelerimiz girilmiş ve ilgili açıklama yapılmıştır.**

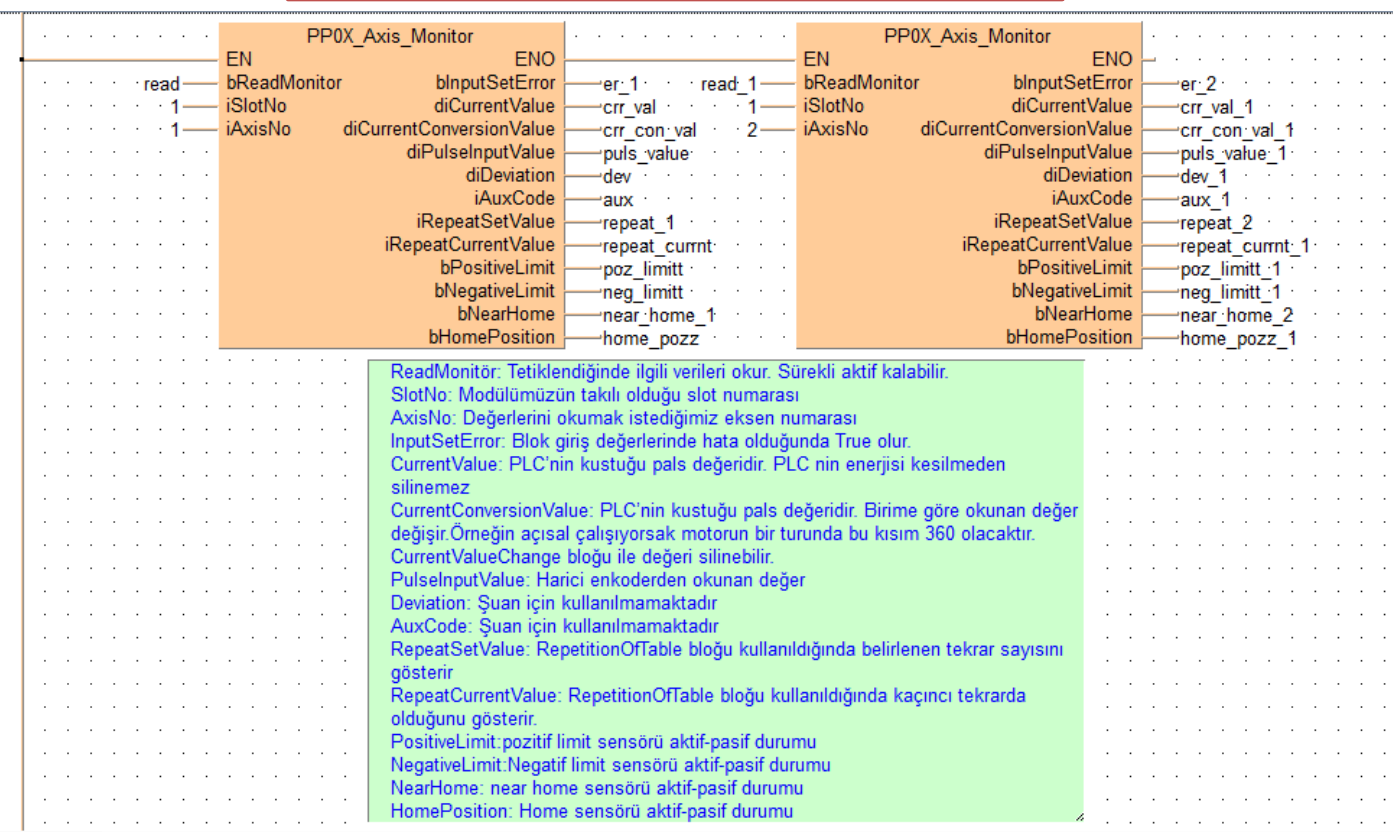

### **Şimdi ise Axis\_Monitör parametrelerinde söylediğimiz CurrentConversionValue değerini silmek için ilgili bloğu ekleyelim**

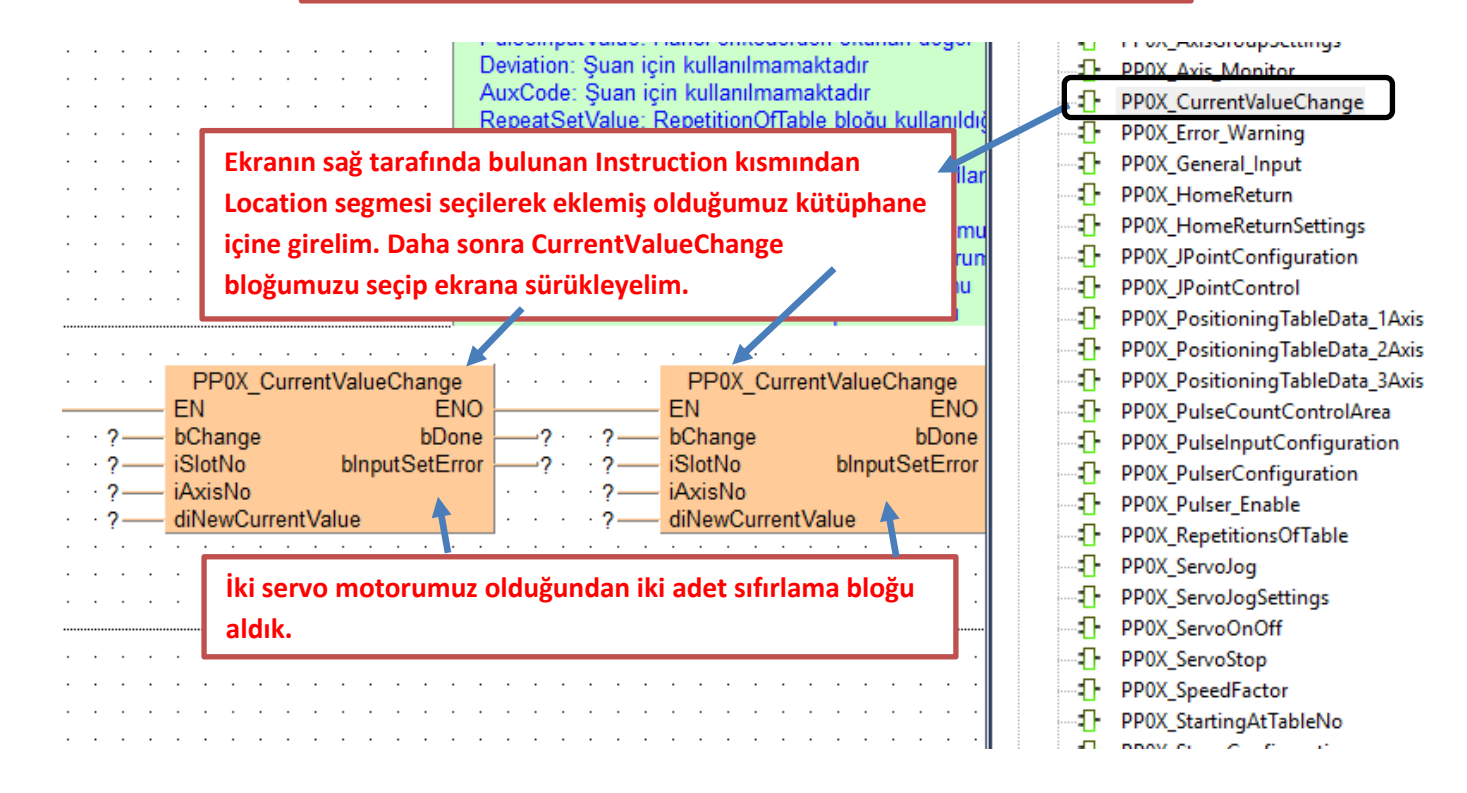

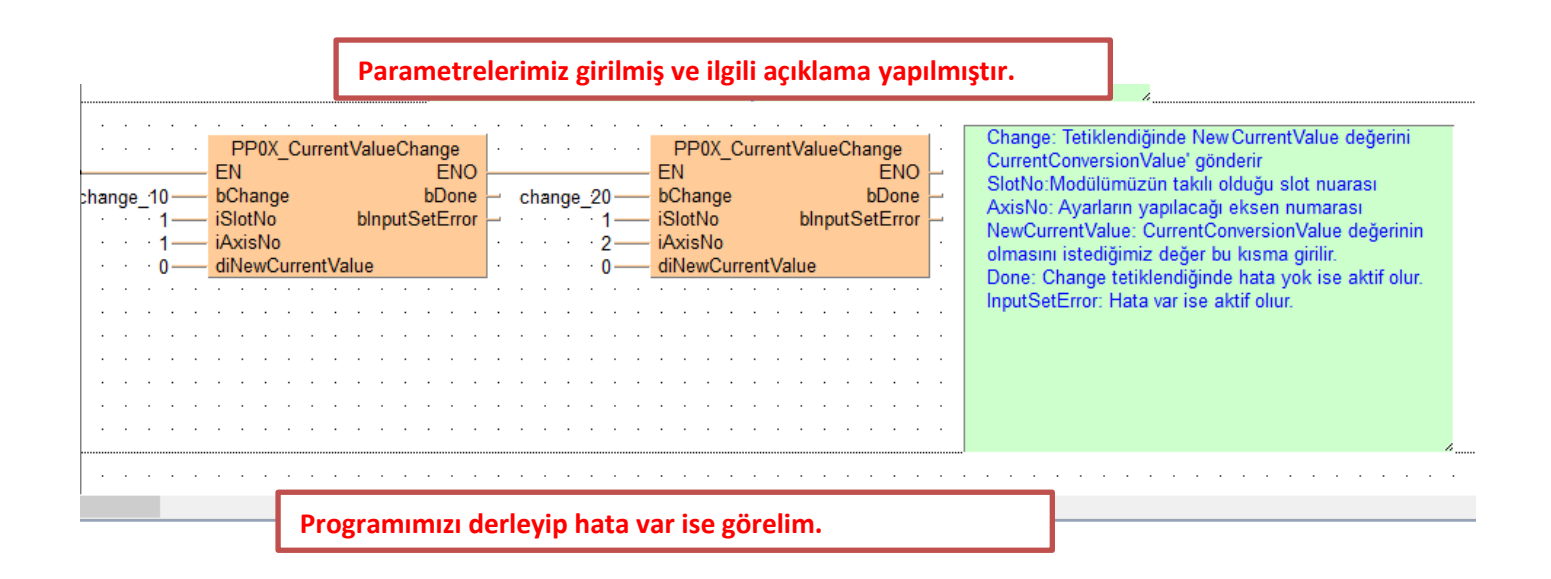

 $\Box$ 

#### **98** Compile/check messages

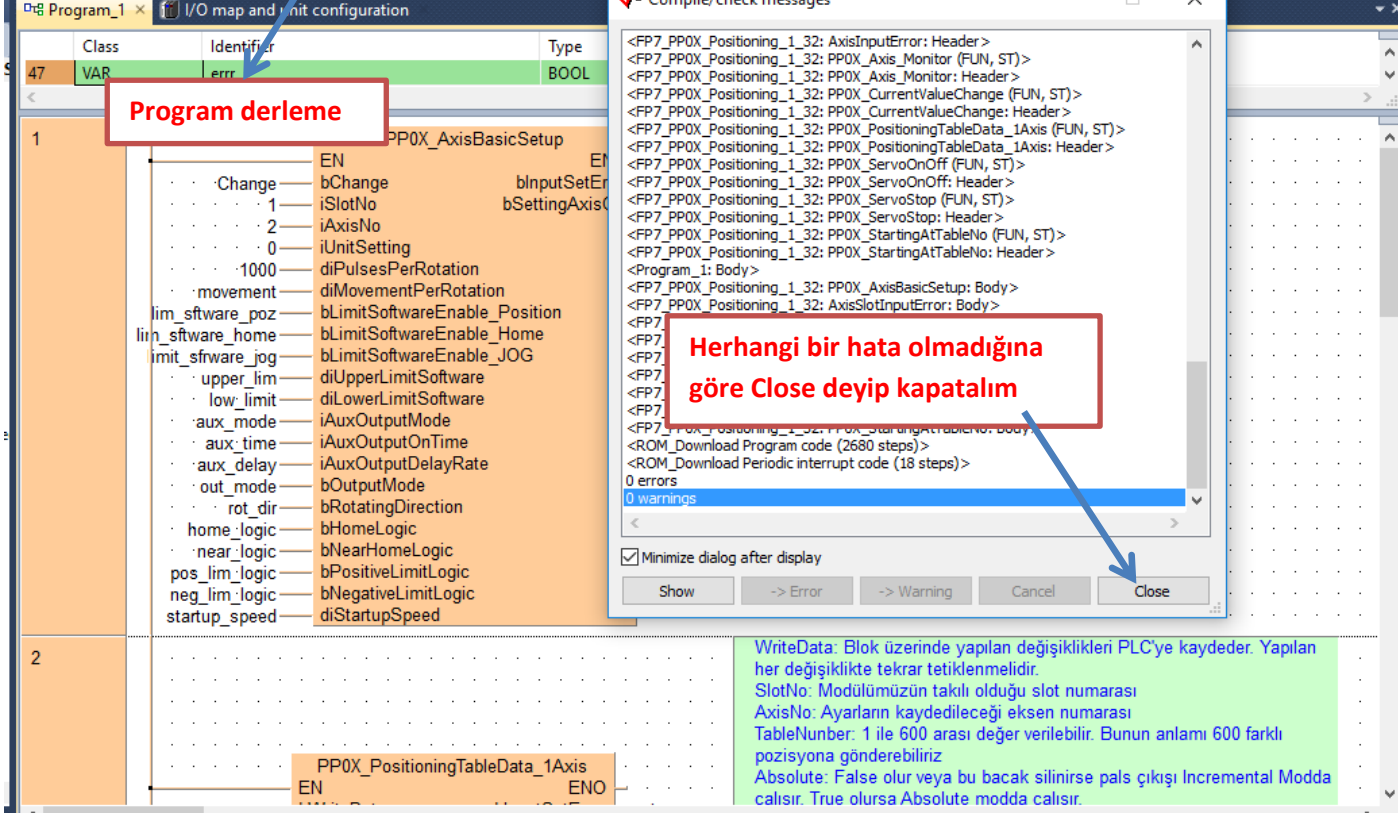

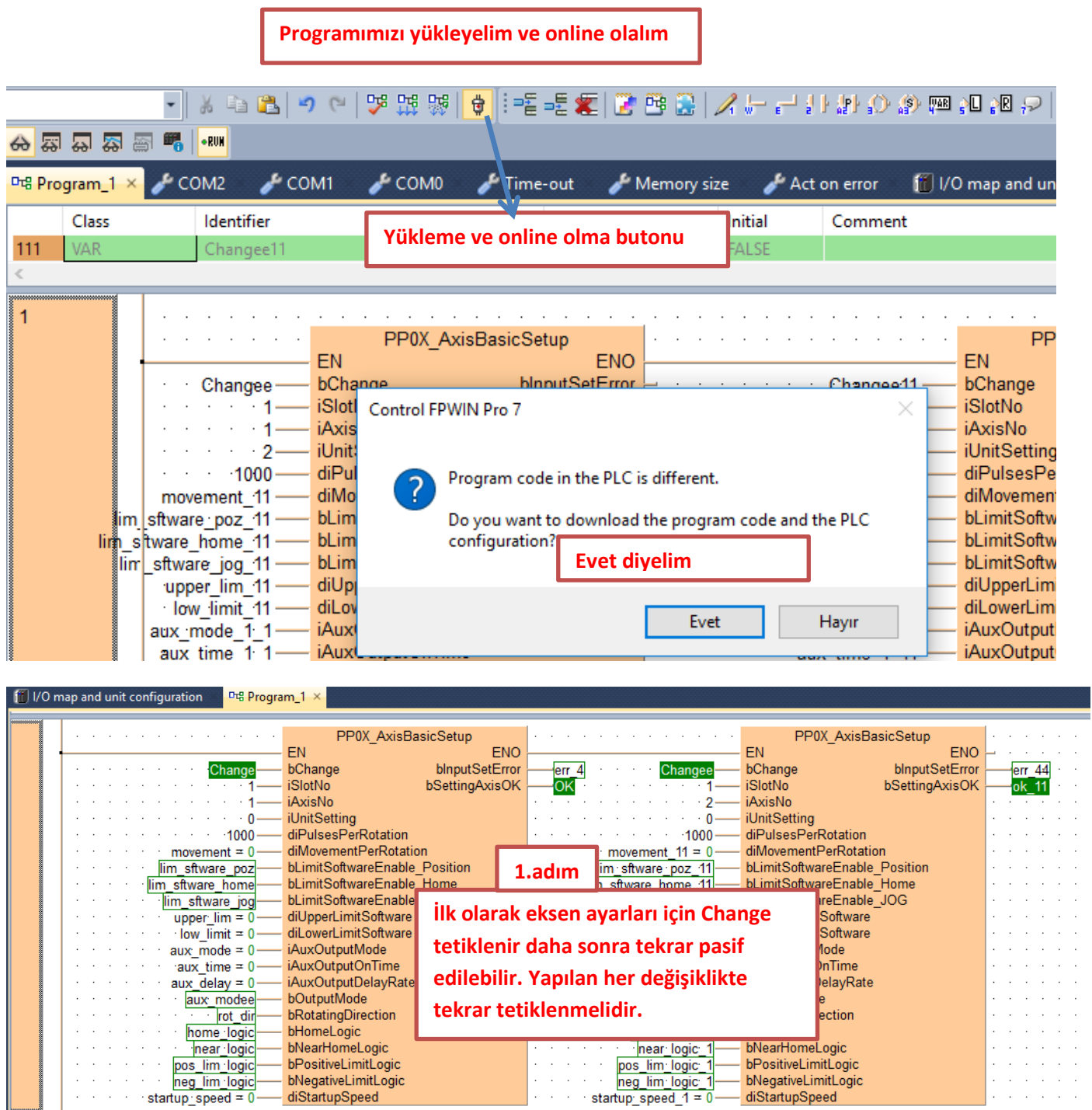

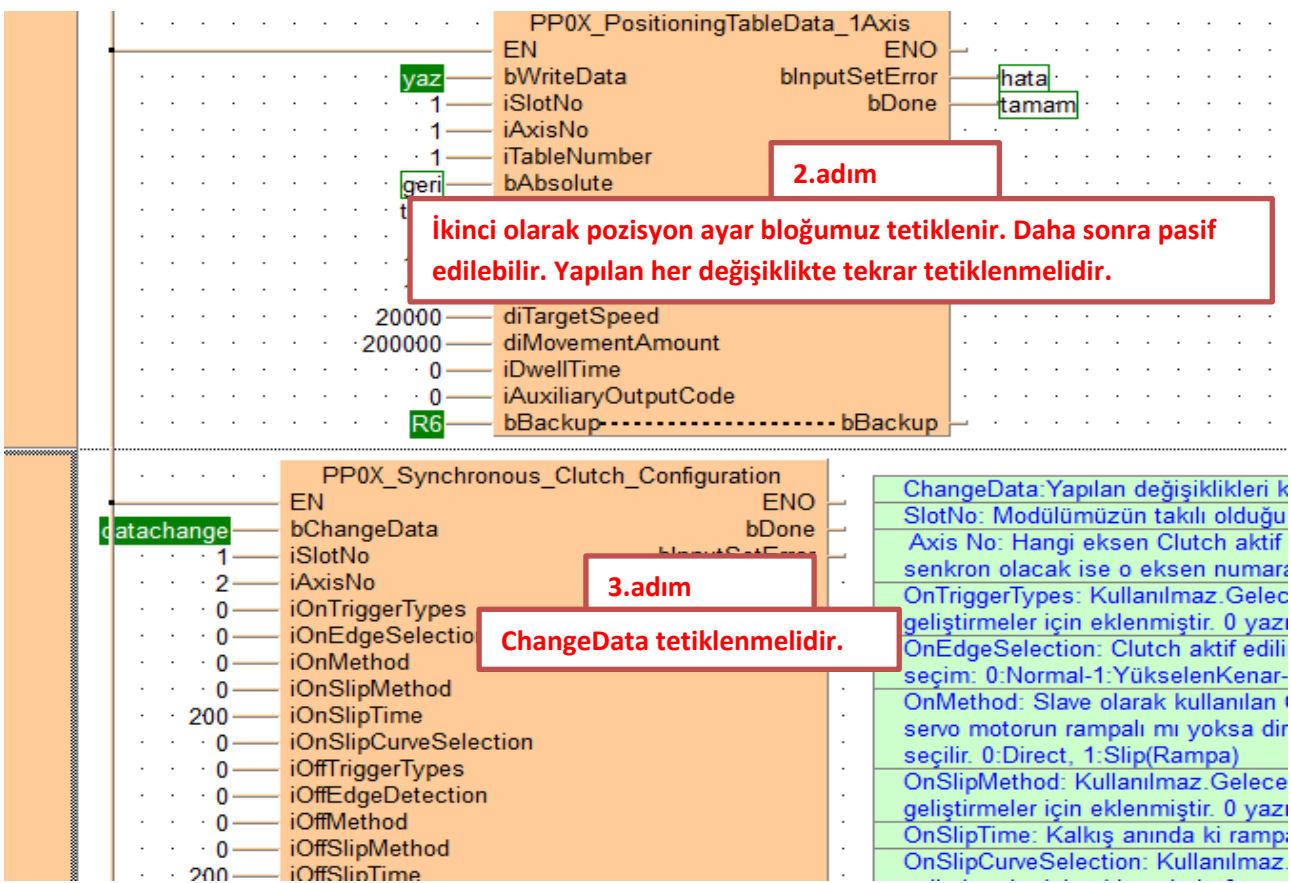

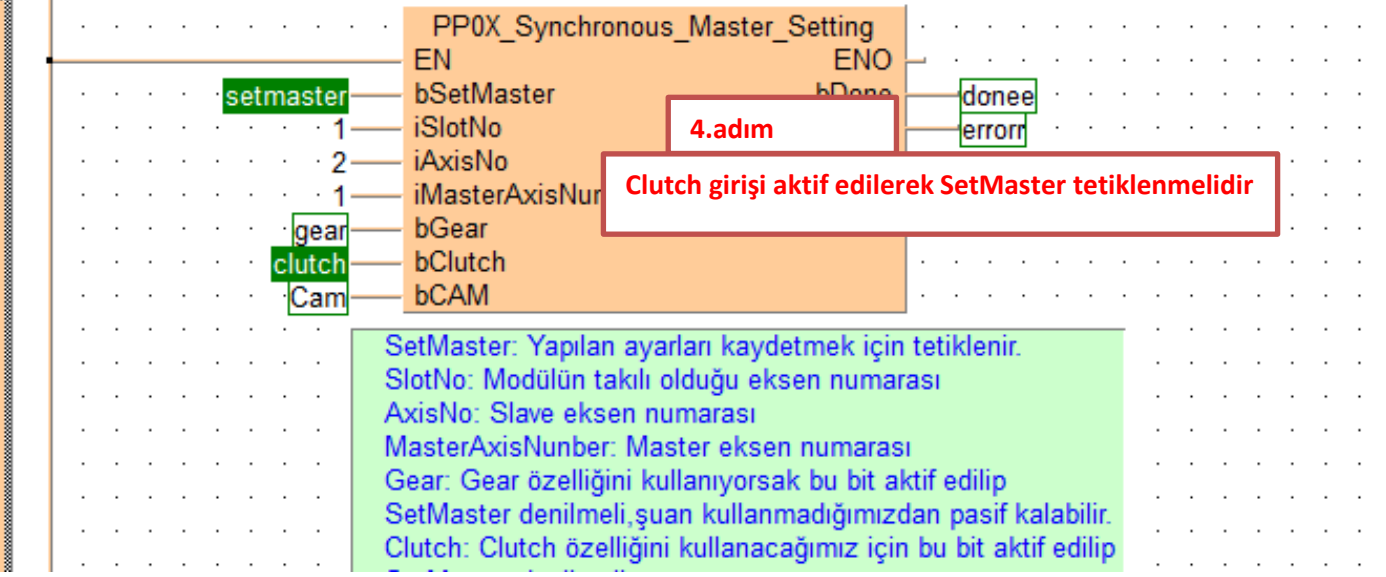

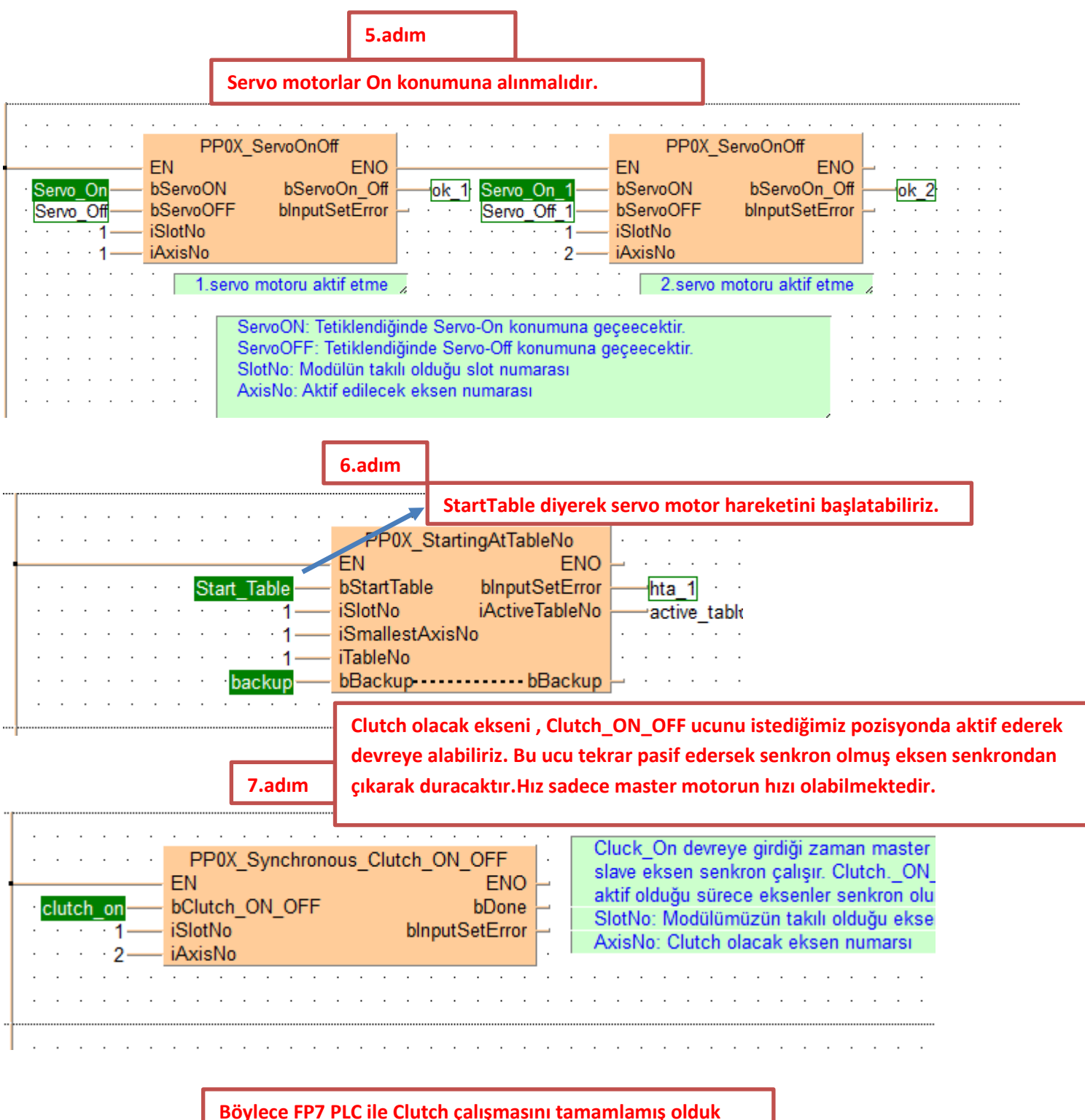

**Modülün durum bilgisini gösteren ve aynı zamanda kontrolünü sağlayan dijital giriş -çıkış adresleri aşağıda tablolarda gösterilmiştir. Kullanılan modülün bulunduğu slot numarasına göre giriş-çıkış adresleri değişmektedir. Modülün takılı olduğu slot da Starting Word adresi baz alınarak bu adresler kullanılır.**

### ■ I/O signal allocation (input)

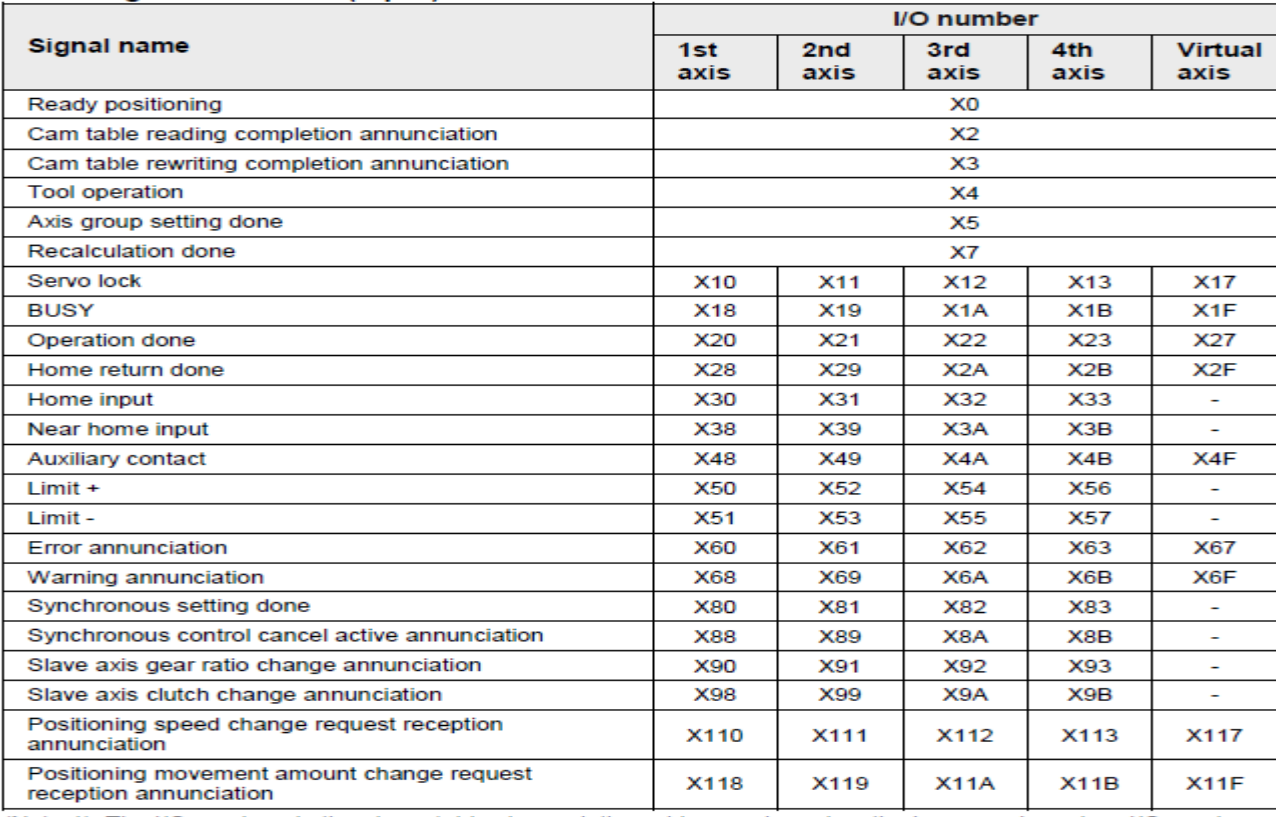

### ■ I/O signal allocation (output)

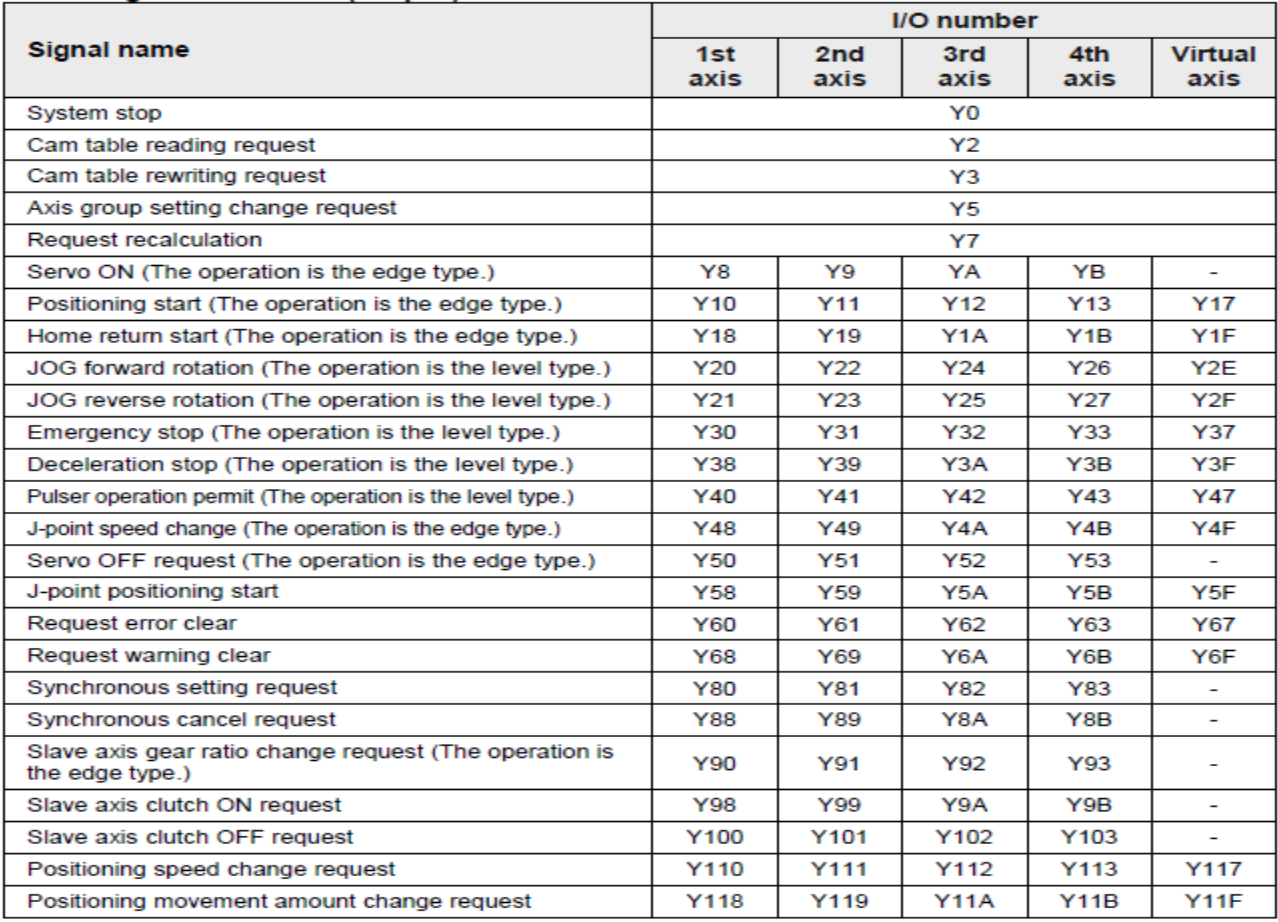

(Note 1): The I/O numbers in the above table show relative addresses based on the base word number. I/O numbers